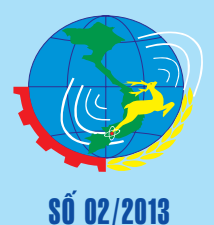

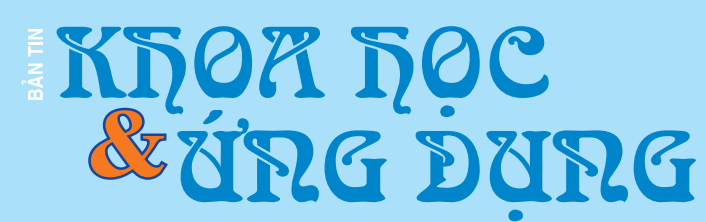

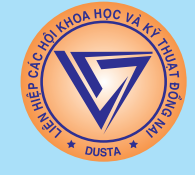

20-02-2013

1597 Pham Văn Thuân - TP. Biên Hòa - ĐT : 0613.822.297 - Fax: 0613.825.585 - Email: nostdn@vnn.vn

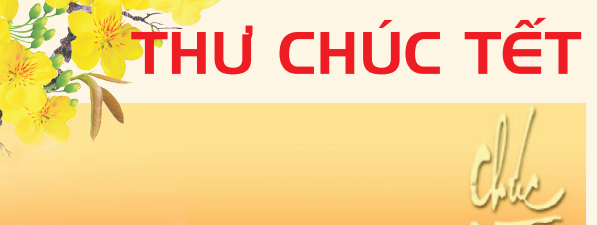

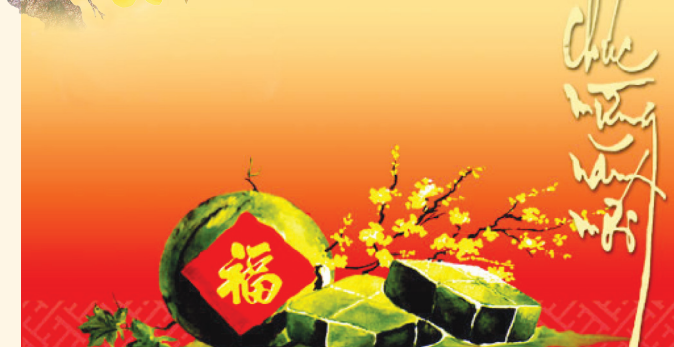

Trong không khí vui mừng đón năm mới 2013 và Tết cổ truyền Quý Tỵ, Ban Biên tập Bản tin Khoa học và Ứng dụng xin gửi tới các độc giả và cộng tác viên của Bản tin Khoa học và Ứng dụng lời chúc mừng tốt đẹp nhất. Chúc các đồng chí và gia đình một năm mới dồi dào sức khoẻ, hạnh phúc và thành đạt. Hy vọng năm 2013, Ban Biên tập sẽ nhận được nhiều hơn nữa sự cộng tác của các đồng chí trong việc cung cấp các tin, bài viết, góp phần đem lại sự đa dạng, phong phú của Bản tin Khoa học và Ứng dụng.

Mừng xuân mới - Thắng lợi mới.

**BBT**

### 4 Công Nghệ Lưu Trữ Đầy Ấn Tượng

*Công nghệ lưu trữ của thế giới hiện đang vươn lên tầm cao mới nhờ vào việc phát triển các kiến trúc mới cho phép tăng không gian lưu trữ và giảm kích thước của thiết bị lưu trữ. Một hướng phát triển khác là cải tiến chip nhớ để cho phép tăng hiệu suất bộ nhớ mà không làm tốn nhiều năng lượng khi hoạt động. 4 công nghệ và sản phẩm lưu trữ sau được đánh giá là có nhiều triển vọng nhất.* 

*xem tieáp trang 8*

Cây Thơm

#### **1. Giới thiệu:**

Cây thơm (khóm) có nguồn gốc ở vùng nhiệt đới châu Mỹ, do Chritopphe Colomb tìm ra năm 1493. Sau đó được đem đi trồng ở nhiều nước, riêng tại VN khóm đã được trồng trên 130 năm nay. Sản lượng toàn cầu ước độ 9 triệu tấn. Tại VN diện tích trồng khóm ở cuối thập niên 1980 khoảng 40.000 ha, giảm xuống còn 24.000 ha vào năm 1995 do mất thị trường Đông Âu và Liên Xô cũ, mấy năm gần đây diện tích tăng trở lại, đat độ 35.000 ha (2000), riêng tại Tiền Giang thì diện tích trồng khóm lên đến 5200 ha (1996). Đặc biệt chúng

**▶** *xem tiếp trang 7* 

### Tránh Ngộ Độc Thức Ăn **Cho Trẻ Trong Ngày Tết**

**Vào những ngày Tết, các mẹ thường nấu những món ngon, lạ… và chính sự thay đổi trong thói quen ăn uống này là những nguyên nhân khiến cho trẻ dễ bị ngộ độc thực phẩm.**

Trong những ngày Tết, nhiều mẹ có thói quen nấu những món ăn ngon và lạ, nhiều khi để tiết kiệm thời gian cho việc chúc Tết các mẹ thường nấu thức ăn,

*xem tieáp trang 4*

Trang 2

 $\rightarrow$   $\rightarrow$ 

#### Trong số này: - Các biện pháp phát hiện và sử lý virus DNS changer - Firefox 17 Nightly Adds hỗ trợ Webcam & Microphone Trang 3

- Làm sao để sử dụng gmail trong Outlook.com Trang 5 - SMS Flash - xem và trả lời tin nhắn SMS ngay trên màn hình ứng dụng khác Trang 6 - Các chất quanh ta Trang 7 - Xem hình ảnh, âm nhạc, video và PDF trên màn hình Destop của Window 8 Trang 12

A1

### Các phương pháp Phát Hiện và **Biện Pháp Xử Lý Virus DNS Changer**

Vào ngày 8/11/2011, Cục điều tra liên bang Mỹ ( FBI), tổ chức NASA –OIG và cảnh sát Estonia đã điều tra và bắt giữ nhóm tội phạm trên mạng của tổ chức "Operation Ghost Click". Nhóm tôi phạm này hoạt động dưới tên công ty "Rove Digital" và đã phát tán những virus thay đổi DNS (Dynamic Name Server) được biết đến như là TDSS, Alureon, TidServ, TDL4. Những malware này sẽ thay đổi cấu hình DNS của người dùng và kết nối người dùng tới hệ thống các máy chủ của nhóm hacker này ở Estonia, New York và Chicago. Những máy chủ DNS mang mã độc này sẽ gửi những thông tin hồi đáp mạo danh, thay đổi kết quả tìm kiếm của người dùng, quảng bá những sản phẩm giả và nguy hiểm cho nạn nhân. Do mỗi bộ máy tìm kiếm sẽ bắt đầu tìm kiếm trên hệ thống máy chủ DNS trước, lợi dụng sơ hở này, những virus này sẽ thay đổi kết quả tìm kiếm và thiết lập một hệ thống mạng Internet giả mạo. Tuy nhiên, phải 6 tháng sau khi phát hiện ra các hành vi này, tổ chức Internet System Consortium mới khắc phục bằng cách ngắt kết nối DNS của các máy chủ này và tiến hành thay thế những máy chủ của Rove Digital để giúp cho các những mạng máy tính có thời gian tiến hành việc phát hiện cũng như khắc phục những thiệt hại do những virus này gây ra.

Hiện nay, người dùng internet ở Việt Nam thay đổi địa chỉ DNS khá thường xuyên để có thể vào các trang mạng xã hội khi bị chặn bởi ISP, điều này rất dễ làm con mồi cho các hacker ở trên đột nhập và truy nhập thông tin cá nhân, các tài khoản, thông tin mật…Sau đây là các biện pháp giúp người dùng có thể phát hiện được máy tính của mình có bị nhiễm virus thay đổi máy chủ DNS hay không:

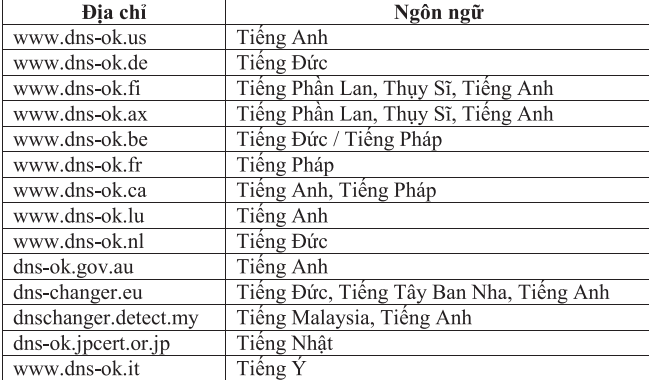

1. Truy cập vào các website "are you infected" (Bạn có bị lây nhiễm virus không) – do một mạng lưới các nhà quản lý internet ở các quốc gia bị thiệt hại nặng do virus này thiết lập nhằm giúp kiểm tra máy tính của bạn có bị nhiễm virus này hay không:

Đơn cử trong website www.dns-ok.us, website sẽ giúp bạn tự kiểm tra cấu hình DNS trên máy mà không phải tải bất cứ phần mềm nào về máy, không thay đổi bất cứ thiết lập nào trên máy tính của bạn, không thực hiện thao tác dò tìm (như các trang web quét virus miễn phí).

2. Tự kiểm tra bằng các công cụ có sẵn trên Windows. Ở đây, người viết xin giới thiệu trên 2 hệ điều hành phổ biến là Windows XP và Windows 7

**• Đối với Windows XP:** Click vào chọn Start -> Run -> Gõ vào dòng lệnh cmd rồi nhấn Enter /OK. Sau khi màn hình Command Prompt của DOS hiện lên, bạn gõ vào lệnh ipconfig /all, cửa sổ lúc này sẽ hiện ra các thông số của mạng đang sử dụng của bạn, nếu bạn đang sử dụng mạng Ethernet thì hãy tìm tới dòng DNS Server của phần Ethernet Adapter Local Area Network, nếu bạn dùng mạng Wifi thì hãy tìm đến dòng Wireless LAN Adapter và đối chiếu địa chỉ này với danh sách địa chỉ DNS máy chủ mang mã độc của Rovel Digital ở phía dưới đây.

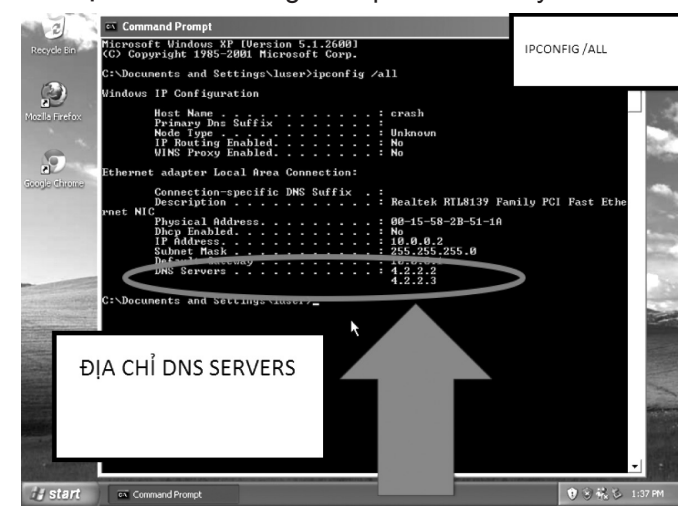

**• Đối với Windows 7:** Click vào chọn Start -> Run -> Gõ vào dòng lệnh cmd rồi nhấn Enter /OK. Sau khi màn hình Command Prompt của DOS hiện lên, bạn gõ vào lệnh ipconfig /allcompartments /all, cửa sổ lúc này sẽ hiện ra các thông số của mạng đang sử dụng của bạn, nếu bạn đang sử dụng mạng Ethernet thì hãy tìm tới dòng DNS Server của phần Ethernet Adapter Local Area Network, nếu bạn

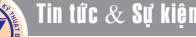

*Tieáp theo trang 2*

### Các phương pháp Phát Hiện và Biện Pháp Xử Lý Virus DNS Changer

dùng mạng Wifi thì hãy tìm đến dòng Wireless LAN Adapter và đối chiếu địa chỉ này với danh sách địa chỉ DNS máy chủ mang mã độc của Rovel Digital ở phía dưới đây.

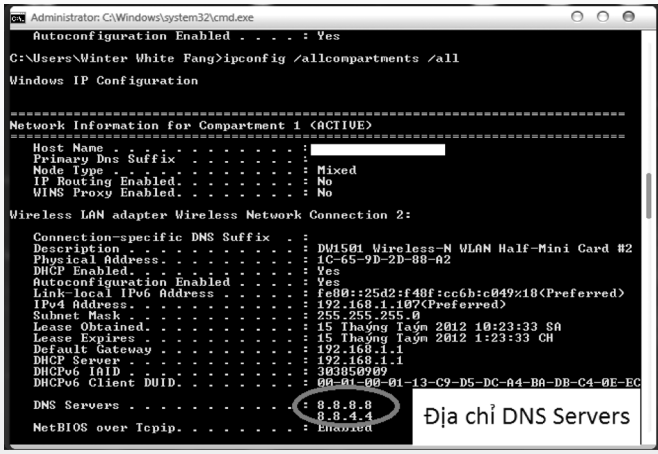

Bảng danh sách các dải địa chỉ DNS Server nguy hiểm từ Rovel Digital:

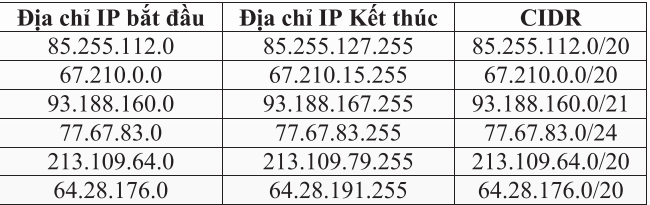

3. Sau khi đã so sánh và đối chiếu địa chỉ máy chủ trên, nếu máy bạn đã bị nhiễm virus DNS Changer, bạn có thể lên một trong những website dưới đây để tải về những công cụ giúp làm sạch virus này :

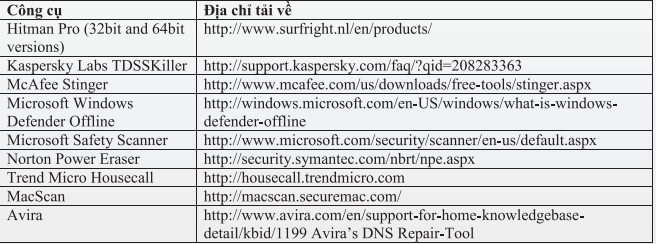

**Lương Gia Định** 

## **Firefox 17 Nightly Adds** hỗ trơ Webcam và Microphone

Tiếp theo Chrome và Opera, Mozilla đang làm việc để thêm getUserMedia API hoặc hỗ trợ Webcam và Microphone cho trình duyệt Firefox của mình. Firefox mới nhất Nightly (Firefox 17) đã hỗ trợ getUserMedia API và cho phép các ứng dụng web để dễ dàng truy cập vào máy ảnh và micro của một người sử dụng mà không cần cài thêm phần mềm của bên thứ ba hoặc các plug-in.

GetUserMedia API là một phần của dự án WebRTC sẽ cho phép thực hiện các kết nối video thời gian thực, âm thanh và dữ liệu từ bên trong trình duyệt. WebRTC không được bật mặc định trong Firefox, bạn cần bật nó bằng cách gõ about:config vào ô address của Firefox rồi nhấn Enter.

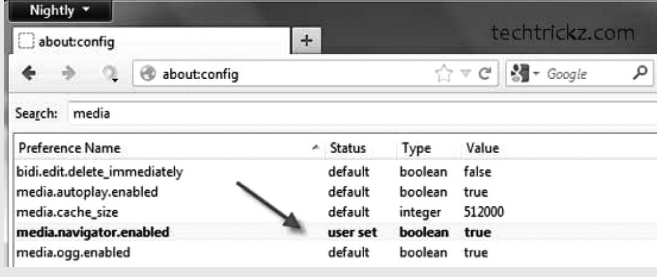

Tiếp theo, tìm đến giá trị media.navigator.enabled, bạn có thể nhập từ khóa media vào ô Search để tìm. Nhấn đôi chuột vào giá trị media.navigator.enabled để chuyển trạng thái của nó từ False thành True. Lưu ý, nếu bạn không tìm thấy giá trị media.navigator. enabled, bạn có thể tạo ra nó bằng cách bấm chuột phải vào một vùng trống trong about:config, chọn New> Boolean, tiếp theo, nhập tên cho giá trị mới là media.navigator.enabled rồi chuyển trạng thái của nó thành True. Mozilla có một trang thử nghiệm để kiểm tra tính năng getUserMedia theo địa chỉ https:// people.mozilla.com/~anarayanan/gum\_test.html. Ngoài ra, lưu ý rằng, gettUserMedia trong Firefox đang ở giai đoạn cơ bản của nó và nó sẽ không có bất kỳ tính năng nào hữu dụng như trong Chrome và Opera.

#### **VXV(Theo techtrickz.com)**

## Tránh Ngộ Độc Thức Ăn Cho Trẻ **Trong Ngày Tết**

Khoa hoc  $\&$  Űng dung  $\bigcap$   $\bigcap$  Chuyên đề

hoặc mua những đồ ăn sẵn để dự trữ cho nhiều ngày. Hơn nữa có nhiều đồ ăn trong dịp Tết chứa nhiều đường là môi trường rất thuận lợi cho vi khuẩn phát triển. Nhiều khi do thuận tiện các mẹ thường tạt vào hàng quán ven đường đi chơi Tết, cho trẻ ăn những thức ăn đó. Điều này dễ dẫn đến tình trạng nhiều trẻ bị ngộ độc thức ăn trong ngày Tết do trẻ ăn phải những thức ăn bị nhiễm vi khuẩn hay độc tố của vi khuẩn có chứa trong thức ăn.

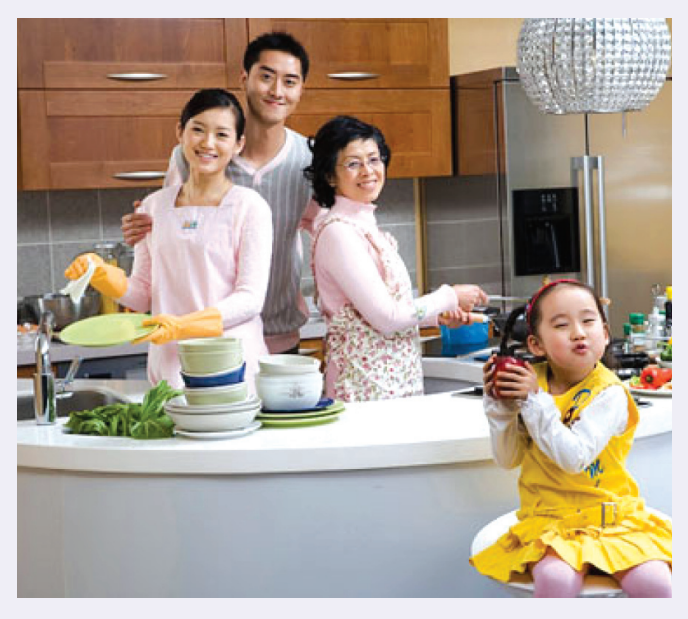

Trẻ bị ngộ độc thức ăn thường có biểu hiện đau bụng quặn từng cơn, nôn ói dữ dội, liên tục và có thể bị tiêu chảy. Đa phần trẻ bị ngộ độc thực phẩm thường nôn ói rất nhiều do ảnh hưởng của độc tố trong thức ăn. Lúc này cha, mẹ phải hết sức lưu ý chăm sóc trẻ đặc biệt vì nếu không trẻ sẽ gặp phải những biến chứng có thể nguy hiểm đến tính mạng như: hạ đường huyết, rối loạn điện giải, nhiễm trùng toàn thân... Bên cạnh đó trẻ bị ngộ độc thực phẩm thường kèm theo triệu chứng sốt, nhiễm trùng gây tổn thương ruột rất nguy hiểm.

Để phòng tránh cho trẻ bị ngộ độc thức ăn trong những ngày Tết, các mẹ tốt nhất hãy lựa chọn thức ăn ngày Tết cho trẻ đảm bảo về mức độ tươi ngon, hợp vệ sinh. Đối với những thức ăn đã được chế biến sẵn các mẹ hãy lựa chọn những thức ăn được chế biến bởi những doanh nghiệp có nguồn gốc rõ ràng và thương hiệu đảm bảo, uy tín. Bảo quản thức ăn phải hết sức cẩn thận trong tủ lạnh để tránh tình trạng thức ăn bị nhiễm khuẩn gây ôi thiu. Khi chế biến thức ăn cho trẻ,

cần đảm bảo nấu chín kỹ, vệ sinh tay thật sạch khi chế biến đồ ăn cho trẻ.

Nếu thức ăn đã được nấu sẵn, các mẹ cần kiểm tra kĩ càng độ an toàn, vệ sinh thực phẩm và hâm nóng thật kỹ trước khi cho trẻ ăn. Một lưu ý hằng ngày không thể thiếu đó là các mẹ hãy tạo thói quen cho trẻ rửa tay sạch trước khi trẻ ngồi vào bàn ăn. Nấu chín thức ăn. Bảo quản thức ăn đã nấu cẩn thận, tốt nhất là giữ trong tủ lạnh, không để ở nhiệt độ phòng quá 2 giờ. Hâm kỹ lại thức ăn trước khi ăn. Tạo thói quen cho trẻ rửa tay trước khi ăn, thân nhân rửa tay trước khi chế biến thức ăn hoặc cho trẻ ăn.

Hệ tiêu hóa của trẻ rất nhạy cảm, vì vậy tuyệt đối các mẹ không nên để trẻ ăn uống ở những hàng quán vỉa hè, không đảm bảo độ an toàn vệ sinh thực phẩm, chế biến qua loa, có thể bị nhiễm khuẩn vì bảo quản không tốt.

Với thói quen lựa chọn, chế biến… thực phẩm an toàn hợp vệ sinh, các mẹ có thể tránh cho con mình phải nhập viện trong những ngày Tết.

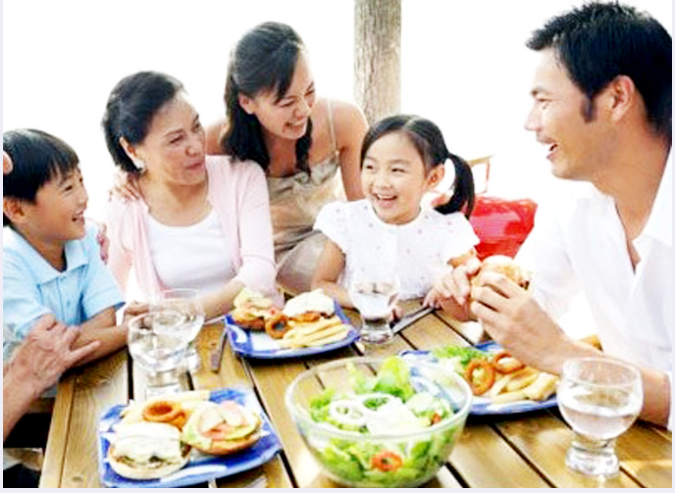

**Theo Afamily**

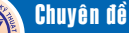

## Làm sao để sử dụng Gmail trong Outlook.com?

Gần đây Microsoft đã công bố sự có mặt của một dịch vụ webmail mới là Outlook.com, có thể thay thế Hotmail hoàn toàn. Outlook.com có một giao diện hiện đại, giúp bạn nhanh chóng tìm thấy email của mình và cũng có thể đặt một địa chỉ kết nối với Facebook, Twitter và LinkedIn.

Nếu bạn đang sử dụng Gmail làm tài khoản chính, bạn vẫn có thể có được giao diện người dùng hiện đại của Outlook.com. Bạn không cần phải di chuyển ra khỏi gmail để đến với Outlook.com, mà có thể sử dụng gmail trực tiếp trong Outlook.com.

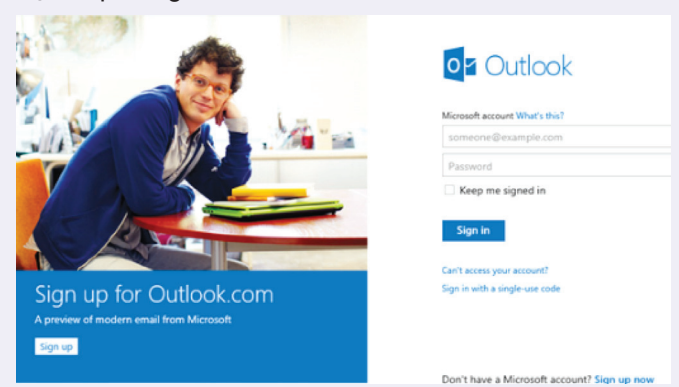

Để cài đặt gmail trong Outlook.com, bạn phải tiến hành đăng ký và tạo một tài khoản mới tại Outlook. com. Trước hết, bạn cần phải mở tài khoản Gmail và điều hướng đến các thiết lập bằng cách dán https:// mail.google.com/mail/#settings/fwdandpop trực tiếp vào khung tìm kiếm web hay bấm vào nút Settings trên góc phải giao diện gmail sau đó chọn tab Forwarding and POP/IMAP. Tại dòng Forwarding, nhấp vào nút Add a forwarding address và nhập vào tên tài khoản Outlook.com.

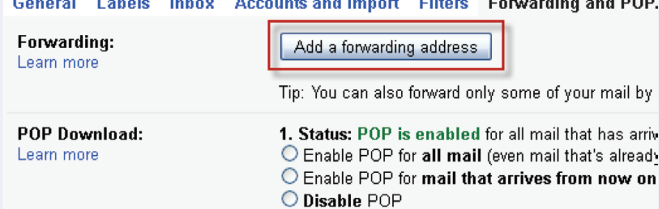

Lúc này Gmail sẽ gửi một email xác nhận đến địa chỉ Outlook.com của bạn. Bạn có thể nhấp vào liên kết trong email để xác nhận chuyển tiếp email trong tài khoản Gmail.

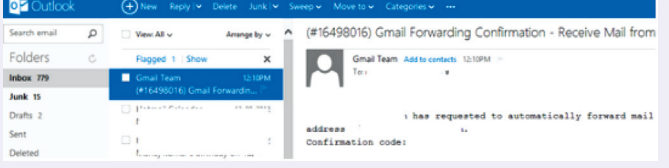

Một khi bạn đã xác nhân, trở lại trang cài đặt Gmail và chọn tùy chọn Forward a copy of incoming mail to để giữ một bản sao của email trong hộp thư đến của Gmail. Điều này sẽ đảm bảo rằng ngay cả khi bạn xóa các email trong Outlook.com, email của bạn chuyển tiếp sẽ bảo lưu trong tài khoản Gmail.

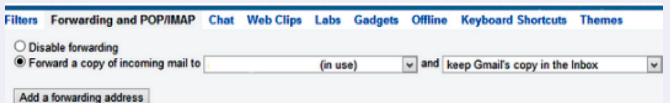

Bây giờ, nếu bạn muốn gửi email từ Outlook.com thì sử dụng ID Gmail của bạn, tuy nhiên bạn cần phải cấu hình nó. Để làm điều này, trong tài khoản Outlook. com hãy mở Options, sau đó bấm vào mục Settings trên góc trên bên phải và chọn More Mail Settings. Trong các tùy chọn xuất hiện, chọn Sending and Receiving emails from other accounts.

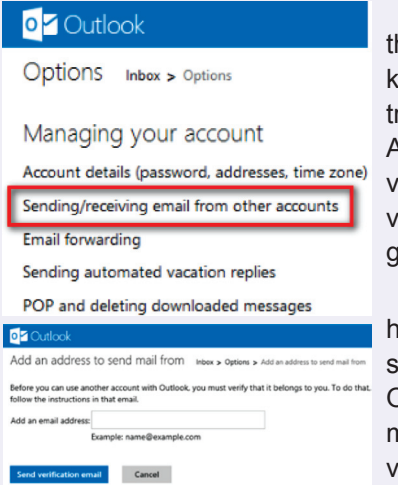

Trong bước tiếp theo, nhập tên tài khoản Gmail của bạn ong hộp có nhãn Add an email address và bấm vào nút Send verification email để gửi thư xác nhận.

Bây giờ, quay trở lại hộp thư Gmail và bạn sẽ thấy một email từ Outlook, bạn chỉ việc mở email đó và nhấp vào liên kết Verify your email address để xác

minh địa chỉ email của bạn. Như vậy là bây giờ bạn có thể gửi và nhận email từ tài khoản Gmail mà không cần phải đăng nhập vào Gmail nữa.

Bạn cũng có thể nhập tất cả các địa chỉ liên lạc trong tài khoản Gmail vào Outlook.com bằng cách nhấp chuột vào mũi tên gần biểu tượng Outlook và chọn tab People để nhập địa chỉ liên lạc từ Gmail.

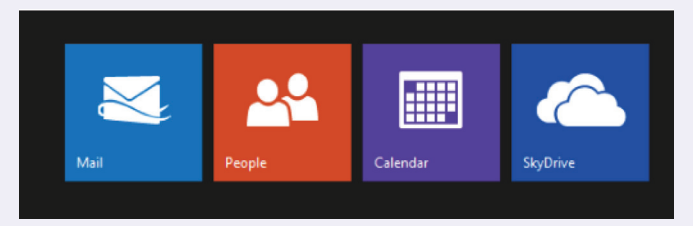

#### **Thành Trăm**

## **SMS Flash: xem và trả lời tin nhắn SMS** ngay trên màn hình ứng dụng khác

Là một người sử dụng tin nhắn SMS thường xuyên, chắc chắn mỗi khi chơi trò chơi hay mở một ứng dụng nào đó, khi nhận được tin nhắn mới bạn sẽ phải thoát khỏi màn hình mới có thể mở và xem tin nhắn được và điều này đôi khi sẽ làm cho bạn cảm thấy rắc rối.

SMS Flash là một ứng dụng mới của Google phát hành riêng cho Android, một khi ứng dụng được cài đặt và kích hoạt, nó sẽ hiển thị mỗi tin nhắn mới nhận được thông qua một thông báo tùy biến che phủ cửa sổ ứng dụng khác đang mở trong một khoảng thời gian ngắn, sau đó nó sẽ tự động biến mất khỏi màn hình. Cho dù bạn đang chơi một trò chơi, xem một bộ phim hoặc làm việc với bất kỳ ứng dụng toàn màn hình, SMS Flash sẽ đảm bảo rằng bạn có tin nhắn mới nhất ngay trước mắt mà không cần phải rời khỏi màn hình hiện tại. Có lẽ tính năng này là khía cạnh thú vị nhất của SMS Flash, ứng dụng này sử dụng cảm biến khoảng cách của thiết bị để cung cấp cho bạn điều khiển thời gian xuất hiện của tin nhắn và quan trọng nhất là việc nhận tin nhắn bằng cách tương tác với các cảm biến khoảng cách.

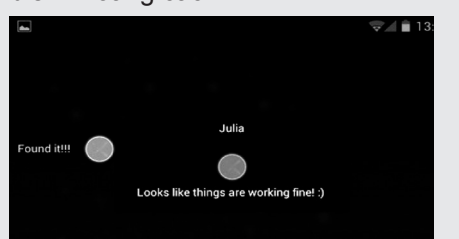

SMS Flash có thể hiển thị các tin nhắn văn bản trong tất cả cửa sổ ứng dụng khác một cách nhanh chóng, thậm chí nhanh hơn so với ứng dụng GO SMS Pro của Android. Ngoài ra, SMS Flash có một tùy chọn để chỉ định danh sách "đen" bao gồm tất cả các địa chỉ liên lạc mà bạn không muốn nhận tin nhắn.

6

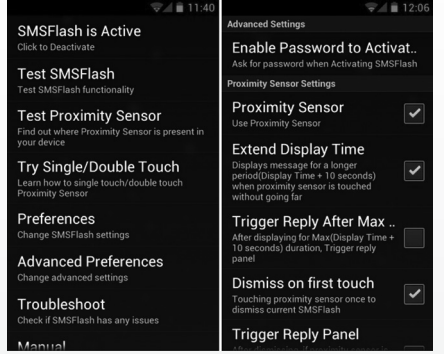

Màn hình chính của ứng dung cho phép bạn tùy chỉnh mọi hoạt động của nó bằng nhiều cách khác nhau. Ngoài dịch vụ toggling của ứng dụng có thể bật/tắt và thử nghiệm các cảm biến khoảng cách của thiết bị, bạn có thể lựa chọn để được thông báo tin nhắn mới chỉ thông qua một bảng thông báo trống ẩn nội dung tin nhắn. Ngoài ra, bạn cũng có thể tinh chỉnh nhiều thiết lập xuất hiện và bố trí khác, chẳng hạn như màu chữ tin nhắn, mức độ minh bạch và các tùy chọn để có một gạch xuất hiện phía sau mỗi tin nhắn. Ứng dụng này cũng cung cấp cho bạn tùy chọn cho phép hiển thị hình ảnh liên lạc cùng với các thông báo. Hơn nữa, bạn có thể quyết định mức độ mờ đục, cũng như vị trí của hình ảnh trên slide.

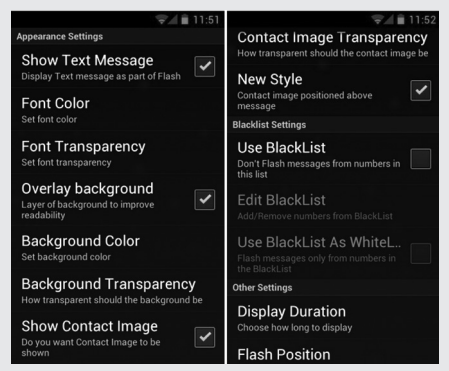

Từ màn hình chính của ứng dụng bạn cũng có thể kích hoạt tính năng danh sách đen các địa chỉ liên lạc, ngoài ra còn cho phép bạn sử dụng danh sách "đen" như một danh sách "trắng", có nghĩa là nó có thể đảo ngược mục đích của danh sách đen và chỉ hiển thị tin nhắn từ các địa chỉ liên lạc được thêm vào nó.

Trên cùng một màn hình, bạn có thể tìm thấy một vài lựa chọn quan trọng khác cụ thể như tổng thời gian hiển thị thông báo tin nhắn lên đến 12 giây và vị trí của tin nhắn trên màn hình .

Di chuyển đến giao diện Preferences của ứng dụng bạn sẽ tìm thấy một số ít các tùy chon khác rất hữu ích, bao gồm cho phép bảo vệ mật khẩu khi kích hoạt dịch vụ của ứng dụng và tùy chọn để tận dụng các điều khiển cảm biến khoảng cách.

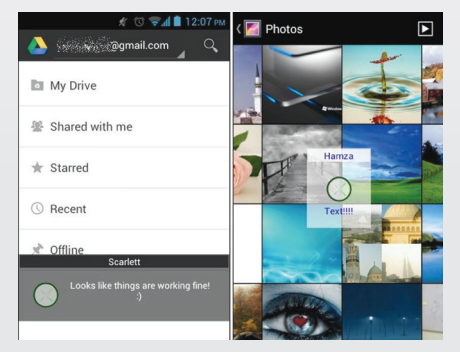

Nếu bạn đã kích hoạt tùy chọn Extend Display Time trên màn hình, ứng dụng sẽ cho phép bạn soạn trả lời tin nhắn ngay lập tức sau khi đọc tin nhắn hiển thị thông qua cảm biến khoảng cách. Nếu muốn ẩn hiển thị thông báo tin nhắn, bạn cần kích hoạt tùy chọn Dismiss on first touch ngay sau khi chạm vào thông báo cảm biến khoảng cách đầu tiên.

SMS Flash có sẵn cho trong Store Play của Google và có thể được tải về thông qua liên kết https://play.google.com/store/apps/ details?id=com.bl.smsflash.

 **Thành Trăm**

### $\left(\begin{matrix} \sqrt{\phantom{a}}\end{matrix}\right)$  Tri thức  $\&$  Ứng dụng

# CÂY THƠM (KHÓM, DỨA) Ananas comosus L. - Bromeliaceae.

được trồng trên đất phèn thuộc huyện Tân Phước và Châu Thành. Các tỉnh Bình Phước và Đồng Nai cũng đã có dự án phát triển cây này. Trên thế giới khóm được coi là một loại cây công nghiệp hàng đầu trong các loại cây ăn quả vì được cơ giới hóa toàn bộ. Quả thơm (khóm) có hương vị thơm ngon, giàu chất bổ dưỡng, phân tích trong 100g phần ăn được cho thấy đường tổng số chiếm từ 10g đến 16g, acid hữu cơ từ 0.4g đến 0.6g và vitamin C từ 23mg đến 30mg, tiền sinh tố A khá cao. Khóm lại có enzym bromelin phân hủy protid rất tốt. Ngoài việc ăn tươi, thơm (khóm) còn được dùng làm nguyên liệu cho công nghiệp đồ hộp (làm thơm lát, thơm miếng, nước thơm cô đặc, rượu)

Thơm là cây nhiệt đới, nhiệt độ đê cây tăng trưởng tôt là từ 25°C đên 30°C và trên 35°C sự sinh trướng hầu như dừng lại. Ở vùng nóng và ẩm lá xum xuê, to bản, ngắn và mép lá gợn sóng. Ở vùng lạnh và khô lá bé bản và cứng. Hễ biên độ nhiệt ngày và đêm chênh lệch nhiều vào thời kỳ quả chín (chẳng hạn nhiệt độ ban ngày là 25°C và ban đêm là 12°C) thì phâm chât sẽ tôt nhât. Khóm cần lượng mưa trung bình từ 1200 mm tới 1500 mm, nhưng hễ nắng hạn kéo dài thì nên tưới nước nếu có thể, bằng không thì nên trồng trên đất thấp như trên các vùng đất phèn của Nam Bộ, tại đây người trồng khóm lại phải đối phó với nạn úng lụt vào mùa mưa lũ nên phải lên líp, đắp bờ ao và vì vậy gặp phải khó khăn trong việc cơ giới hóa. Cây

khóm đòi hỏi ánh sáng vừa phải, mặc dù trên bản lá có phủ một lớp phấn phản quang, nhưng hễ nắng quá lá và quả dễ bị cháy, ngược lại ở chỗ ánh sáng yếu chu kỳ của cây dễ bị kéo dài. Khóm là cây ngày ngắn nhưng không nghiêm ngặt.

Khóm có thể trồng trên nhiếu loại đất khác nhau và là cây đi đầu trong việc cải tạo và sử dụng đất phèn. Độ pH biến động từ 3,5 tới 5,0. Để cây mọc tốt nó đòi hỏi nhiều chất đạm (N) và để cây có quả ngon ngọt nó đòi hỏi lượng Kali gấp đôi đạm…

> *(Còn Nữa)* **Nguyễn Cẩm Nhung**

**2. Sinh thái:**

### CÁC CHẤT QUANH TA  $(t i 6p$  theo)

### Than Bùn, Một Nguyên Liệu Quan Trọng Của Phân Bón:

Than bùn (TB) là một dạng khoáng sản được hình thành từ quá trình phân hủy thực vật không hoàn toàn trong điều kiện độ ẩm ướt cao và thiếu oxi – là một loại khoáng thể cháy được. Khi mới khai thác lên, than bùn có độ ẩm W từ 85 – 95%.

Còn ở trạng thái khô nó gồm 50% các chất vô cơ, chủ yếu là khoáng sét với những nguyên tố Si, Al, Ca, Mg, K, Na….Còn lại những chất hữu cơ, chủ yếu là các chất humat, polyphenol,…..Chính những chất này quyết định sự ứng dụng rộng rãi của than bùn trong nông nghiệp dưới dạng chất mùn cải tạo đất, chất kích thích tăng trưởng. Chúng là một trong những thành phần quan trọng trong một số loại phân hữu cơ- vi sinh hiện nay. Nhưng chúng chỉ phát huy tốt khi đã qua chế biến nhất định. Còn ở dạng nguyên khai với độ chua nào đó (của axit humic và một số axit hữu cơ khác) nó không phù hợp với việc bón thẳng. Cách đơn giản nhất là cho ủ với phân chuồng.

Khi ủ như vậy một thời gian rồi đem bón lúa, có nơi đã tăng năng suất lên 10-25%. Nhưng không dừng ở đó, người ta đã chế biến than bùn thành những loại phân bón khác nhau, trong đó làm chất mang hữu cơ cho vi sinh đã nói là khá thông dụng. Các loại phân hữu cơ

thường có chứa than bùn. Chẳng hạn, ở Pháp có một thương phẩm tên gọi HUMOBI, gồm 1 tấn TB (W=50%) + 50 lít amoniac + 50kg DAP(diamophotphat) + 30kg KHSiF6, khi bón cho năng suất thu hoạch tăng 10 -12%. Còn ở Trung Quốc đã sản xuất và bón trên 20 loại phân bón chứ axit humic, dành cho ngũ cốc, cây ăn trái, cây công nghiệp, năng suất tăng 18% đối với lúa; 25% ở lúa mỳ và 29% cho thuốc lá (số liệu trước năm 2000)./.

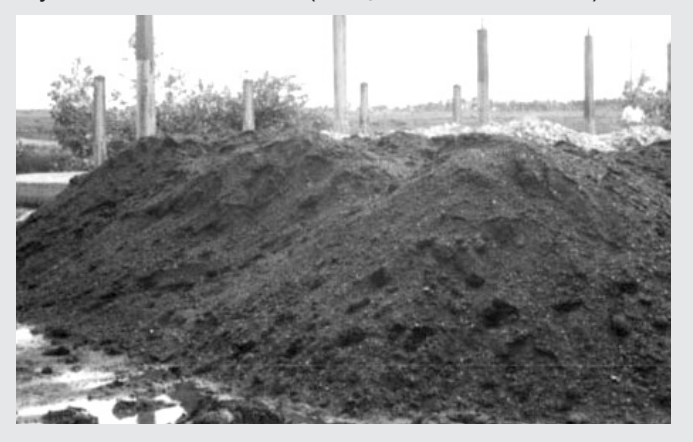

*(Còn nữa)* **TS Nguyễn Đức Thạch Hội Hóa Học Đồng Nai**

### 4 Công Nghệ Lưu Trữ Đầy Ấn Tượng

**Ổ cứng HDD 3,5 inch Hitachi Helium** 

Ổ cứng HDD thường được gọi là ổ cứng cơ vì cơ cấu gồm có một hoặc nhiều đĩa lưu dữ liệu và đầu đọc để đọc các dữ liệu đó. Khi hoạt động, đĩa sẽ quay liên tục quanh tâm và đầu đọc giữ nguyên vị trí để đọc lần lượt các dữ liệu có trên đĩa. Công nghệ đĩa HDD cơ gây tốn năng lượng khi hoạt động và tỏa nhiều nhiệt nhưng lại có giá thành rẻ và khả năng lưu trữ dữ liệu lâu hơn ổ cứng thể rắn SSD. Mới đây, Hitachi Global Storage Technologies đã giới thiệu dòng ổ cứng HDD mới dùng khí Helium để "bôi trơn" đã mang lại các kết quả làm việc rất khả quan.

Theo người phát ngôn<br>a Hitachi Global Storage của Hitachi Global Storage Technologies, ổ cứng hiện nay chỉ tương đối kín với hỗn hợp không khí thông thường bên trong ổ đĩa chứ không như chúng ta thường nghĩ rằng chúng được đóng kín. Tuy nhiên khi ổ cứng quay với tốc độ cao (trên 7000 vòng) thì lực cản của không khí sẽ tăng cao lên giữa các phiến đĩa và đầu từ khiến chúng tiêu hao nhiều năng lượng và mau mòn hơn. Bên cạnh đó các thành phần của ổ cứng về lâu dài dễ bị oxi hóa trong hỗn hợp khí này. Các kỹ sư của công ty trong quá trình nghiên cứu để cải tiến sản phẩm đã đề nghị một giải pháp, đó là niêm phong kín ổ đĩa và bơm đầy khí Heli vào trong. Kết quả thu được từ các HDD này là lượng tiêu thụ điện năng ít hơn 23% trong khi có thể tăng số lượng phiến đĩa được tích hợp bên trong lên tới 7 phiến cho một HDD 3,5 inch (vốn bình thường chỉ có thể tích hợp tối đa 5 phiến đĩa). Điều này không chỉ giúp dung lượng đĩa sẽ được tăng lên mà còn làm cho công suất điện tiêu thụ trên mỗi TB dữ liệu giảm đi 45%.

Tuy thế, khó khăn với dòng ổ cứng HDD bôi trơn bằng khí Helium này là việc hàn kín không gian bên trong đĩa để tạo ra sự cách biệt với môi trường bên ngoài sẽ khó khăn

8

hơn. Bên cạnh đó, trong quá trình hoạt động, các thiết bị mài mòn sẽ tạo thành bụi và bay lơ lửng bên trong đĩa có thể gây ra trầy xước trong quá trình hoạt động. Các kỹ sư của Hitachi Global Storage Technologies đang nghiên cứu cách thức để làm sạch không gian bên trong đĩa để giúp thiết bị tăng cao tuổi thọ hơn nữa. Thời gian sản phẩm được thương mại hóa vẫn chưa được Hitachi Global Storage Technologies thông báo cụ thể.

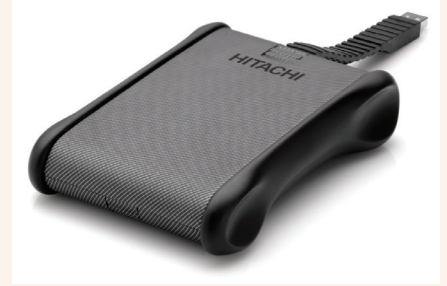

#### **Kỹ sư Hitachi**

Ổ đĩa HDD có kích thước khá lớn nhưng bù lại giá thành rẻ và dung lượng lưu trữ cao. Môi trường bên trong các HDD do Hitachi Global Storage Technologies sản xuất sẽ được bơm thêm khí Helium. Do mật độ chỉ bằng 1/7 so với không khí bình thường nên loại khí này có thể mang đến nhiều lợi ích như tiết kiệm điện năng, tăng dung lượng ổ cứng, giảm lượng nhiệt tỏa ra. Bên cạnh đó, do là một khí trơ nên Helium bảo vệ khá tốt các linh kiện cấu tạo bên trong HDD khỏi bị oxi hóa và giúp tăng tuổi thọ cho ổ đĩa lên nhiều lần.

Việc chế tạo ổ đĩa cứng gặp nhiều khó khăn về công nghệ bởi trước khi bơm khí Helium, chúng tôi buộc phải rút hết không khí ra khỏi ổ đĩa rồi mới bơm Helium vào được. Bên cạnh đó, để giữ khí Helium nguyên ven ở bên trong, tất cả các khe hở cũng phải được hàn kín và kiểm tra gắt gao với các hệ thống quét X-quang. Giá thành của ổ cứng mới sẽ cao hơn ổ cứng thông thường một chút nhưng được đảm bảo về tuổi thọ và hiệu suất làm việc vượt trội hơn rất nhiều lần.

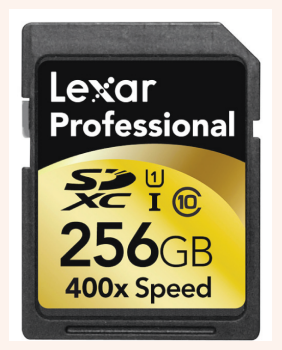

#### **Thẻ nhớ Lexar Professional 400x SDXC UHS-I**

Thẻ nhớ SDXC (Secure Digital eXtended Capacity) được dùng nhiều trong các thiết bị di động như điện thoại, máy ảnh, máy quay, máy tính bảng nhờ kích thước nhỏ gọn và khả năng lưu trữ dữ liệu tốt. Trong thời gian qua, việc phát triển dòng thẻ nhớ này dường như bị bỏ quên và người ta chủ yếu tập trung cho dòng thẻ nhớ MicroSD với kích thước bằng ¼ thẻ nhớ SDXC. Tuy thế, hạn chế của MicroSD là kích thước quá nhỏ nên dễ… mất, thất lạc.

Dòng thẻ Lexar Professional 400x SDXC UHS-I được đầu tư phát triển lần này có dung lượng lên đến 256GB và được xem là dòng thẻ nhớ có dung lượng lớn nhất hiện nay. Công nghệ căn bản của thẻ nhớ này là chúng sử dụng các hệ thống chip nhớ mới, kích thước nhỏ hơn nhờ các vi mạch được bố trí sát nhau để tăng tốc độ truyền thông tin, giải nhiệt nhanh và tiết kiệm kích thước của chip. Như vậy, trong khi các thẻ nhớ SDXC phổ biến hiện nay chỉ có dung lượng 64GB thì hãng Lexar đã phá vỡ kỷ lục và thiết lập một chuẩn dung lượng mới, cao gấp 4 lần chuẩn cũ. Theo các chuyên gia, dòng thẻ được sản xuất trên quy trình công nghệ 20nm, đối tượng hướng đến của chiếc thẻ này là các nhiếp ảnh gia và quay phim chuyên nghiệp cần bắt giữ những khung ảnh độ phân giải full-frame hay lưu trữ các video chuẩn Full-HD 1080p.

*Xem tieáp trang 9*

#### *Tieáp theo trang 8*

## 4 Công Nghệ Lưu Trữ Đầy Ấn Tượng

**Chip nhớ Samsung 10nm 128GB**

Công nghệ chip nhớ gần đây được Samsung nâng lên một tầm cao mới với dòng chip nhớ 128GB. Dòng chip này được chế tạo trên nền tảng công nghệ 10nm do chính Samsung nghiên cứu phát triển. Dự án chip 10nm tốc độ 128GB được tin là bắt đầu từ khi Samsung công bố việc đầu tư một nhà máy sản xuất chip nhớ 10nm gần đây. Samsung cũng cho biết họ sẽ đưa vào sản xuất hàng loạt các chip nhớ dung lượng 128GB này cho riêng các thiết bị di động. Về mặt kỹ thuật, công nghệ chip nhớ 10nm đòi hỏi các thiết bị chế tạo tinh xảo hơn bởi các kỹ sư không chỉ yêu cầu thu gọn các vi mạch mà còn phải tăng cường lượng vi mạch để tăng tài nguyên lưu trữ.

Trước đó, Samsung cũng đã sản xuất thành công dòng chip eMMC (embedded multimedia card) 64GB và 128GB trên nền tảng công nghệ 20nm. Các chip này sau đó được tích hợp vào nhóm thiết bị lưu trữ được thương mại hóa với tên Pro Class 1500. Theo Samsung, Pro Class 1500 sử dụng giao tiếp DDR 2.0, có tốc độ đọc/ghi dữ liệu lên đến 140/50MB/s, nhanh hơn đến vài lần so với một thẻ SD class 10 hiện nay, ngoài ra tốc độ truy xuất ngẫu nhiên cũng khá ấn tượng, lên đến 3500/1500 IOPS (tốc độ đọc/

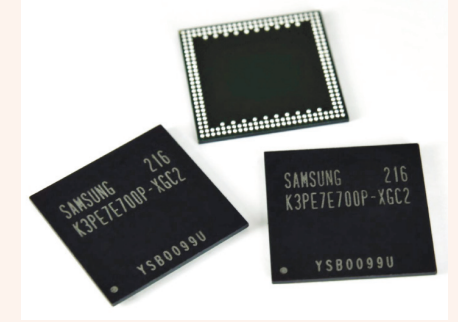

ghi).

Khoa học  $\&$  Ứng dụng

#### **Ổ đĩa 2.5 inch Western**

Bên cạnh việc tăng cao dung lượng cho các thiết bị lưu trữ, các nhà sản xuất còn không ngừng thu nhỏ kích thước của nó xuống nhằm có thể giúp các thiết bị cá nhân cầm tay có thể mỏng hơn nữa. Theo các nguồn tin, mới đây Western Digital cho biết họ đã thành công trong việc tạo ra các ổ đĩa lai 2.5 inch với bề dày chưa đầy 5mm.

Western Digital cho biết nền tảng của các ổ đĩa này là dòng chip NAND flash MLC mới được phát triển với cách thức xử lý tín hiệu một cách trực tiếp và khi có nhiều thông tin cần xử lý, các chip sẽ kết nối với nhau để tăng hiệu xuất làm việc. Vi mạch điều khiển chung sẽ làm nhiệm vụ điều phối hoạt động của các chip để đảm bảo huy động

với sộ lượng cần thiết chip làm việc, cho phép tăng hiệu suất tối đa và tiết kiệm năng lượng. Nhà sản xuất tích hợp hệ điều hành vào trong chip để nó cùng tham gia vào việc quản lý để tăng hiệu suất hoạt động, đồng thời giảm số lần ghi cần thiết để kéo dài tuổi thọ cho chip MLC. Hệ điều hành sẽ tự động phân loại dữ liệu, đưa những dữ liệu thường dùng sẽ được lưu trữ bộ nhớ Flash nhằm đảm bảo tốc độ truy xuất nhanh, trong khi các tập tin ít sử dụng hơn thì nằm trên đĩa từ. Như vậy, ngoài việc nâng cao tốc độ đọc, nó còn

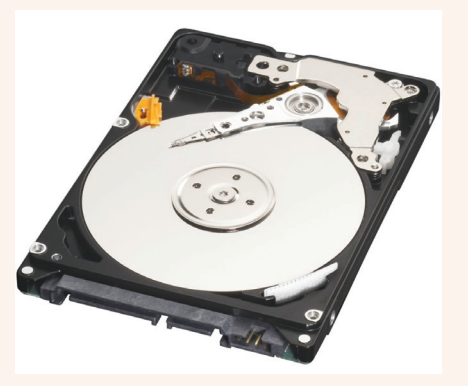

giúp tăng độ bền cho ổ lưu trữ và giảm điện năng tiêu thụ.

Trân trọng kính chào và chúc sức khỏe Quý ban biên tập.

#### **Nguyễn Tử Vương.**

### NÔNG NGHIỆP ĐÔ THỊ (Tiếp theo)

*Con người "dữ thực vi tiên" phải mà chỉ nông nghiệp mới cho cái ăn thôi*

*Công nghiệp quá hiện đại dẫn đến:*

*1/ Cạn kiệt nguyên nhiên liệu là những đầu vào quan trọng*

*2/ Gây ô nhiễm môi trường đến mức đẩy con người tới chân tường*

*3/ Sản phẩm công nghiệp sẽ đi tới bão hòa tiêu dùng, trở nên dư thừa, tức không phát triển mạnh* 

#### *được nữa*

*Cho nên ngay từ bây giờ ta cần đẩy mạnh nông nghiệp đô thị, tức là góp phần quan trọng xây dựng cuộc sống mới với công nông nghiệp cùng phát triển*

**Cây cà chua Thời vụ gieo trồng** *Có ba thời vụ phổ biến*

**Vụ sớm:** Gieo tháng 7 và 8, trồng tháng 8 tháng 9 thu hoạch vào cuối tháng 10 và tháng 12

**Vụ chính:** Gieo từ tháng 9 sang cuối tháng 10. Trồng tháng 11 để thu hoạch tháng 2 và 3

**Vụ muộn:** Gieo tháng 11, trồng tháng 12 và thu hoạch vào tháng 3 và 4

Gần đây người ta còn gieo thêm vụ xuân hè gieo đầu tháng 1 đến giữa tháng 2 để cây con được ra ngòi chậm nhất vào giữa tháng 3 và thu hoạch vào tháng 5 và 6./.

> *(Còn nữa)* **Nguyễn Anh Thư**

*Tieáp theo trang 10*

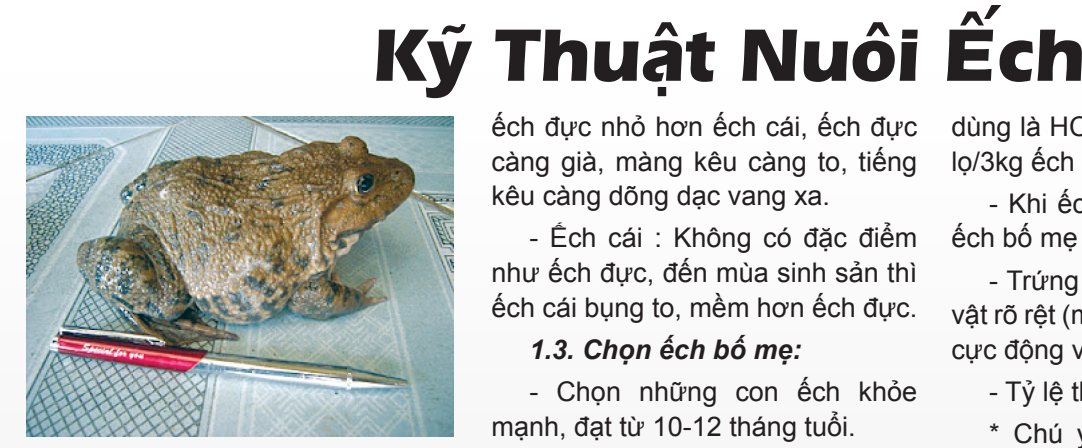

Ếch là động vật lưỡng cư sống được cả trên cạn và dưới nước. Ếch phân bố khắp nơi ao hồ, đồng ruộng, sông ngòi, những nơi ẩm ướt và có nguồn nước ngọt. Thịt ếch trắng hồng, dai, thơm ngon là nguồn cung cấp đạm rất tốt cho con người.

Trong tự nhiên, ếch là loài ăn động vật sống, con mồi phải di động như các loài côn trùng, giun, ốc, cá con, tép... Trong điều kiện nuôi sử dụng được thức ăn công nghiệp.

Nuôi từ cỡ ếch giống 3-5g/con, sau 1 tháng có thể đạt 25-30g/con, 3-4 tháng thành ếch thương phẩm cỡ 80 – 100g/con.

Sức sinh sản của ếch: 20.000- 30.000 trứng/1kg ếch cái.

#### **II. SẢN XUẤT GIỐNG:**

#### **1. Nuôi vỗ ếch bố mẹ:**

#### *1.1. Nơi nuôi vỗ:*

Ta có thể tận dụng diện tích trống trong vườn để làm bể nuôi vỗ ếch bố mẹ.

- Diện tích: 4-6m<sup>2</sup> .

- Nơi nuôi vỗ phải yên tĩnh, gần nguồn nước sạch.

- Thiết kế bể nuôi giống như bể nuôi ếch thịt.

#### *1.2. Phân biệt đực cái:*

- Ếch đực : Có 2 màng kêu (2 chấm đen) ở hàm dưới, hai bên hầu, gọi là túi âm thanh. Bàn chân trước nhám hơn, ngón chân trước có mấu thịt hoá sừng (chai sinh dục), da ếch đực màu xám, không trơn bóng như ếch cái, cùng tuổi, ếch đực nhỏ hơn ếch cái, ếch đực càng già, màng kêu càng to, tiếng kêu càng dõng dạc vang xa.

- Ếch cái : Không có đặc điểm như ếch đực, đến mùa sinh sản thì ếch cái bụng to, mềm hơn ếch đực.

#### *1.3. Chọn ếch bố mẹ:*

- Chọn những con ếch khỏe mạnh, đạt từ 10-12 tháng tuổi.

- Mật độ nuôi: 3 - 5 con/m<sup>2</sup> .

- Trong quá trình nuôi vỗ nên nuôi ếch đực và cái riêng, thời gian nuôi tối thiểu 1 tháng trước khi cho đẻ.

#### *1.4. Chăm sóc và quản lý:*

- Trong quá trình nuôi vỗ nên tăng tỷ lệ đạm động vật trong khẩu phần thức ăn, ngoài giun, giòi, cua, ốc, trong thức ăn chế biến có 30% thịt cá và 70% bột ngũ cốc.

- Khâu chăm sóc và quản lý giống như nuôi ếch thịt.

- Thường xuyên kiểm tra độ thành thục của ếch để tiến hành cho sinh sản.

#### **2. Cho ếch sinh sản:**

- Bể đẻ phải bố trí ở nơi yên tĩnh, điều kiện cấp thoát nước thuận tiện.

- Diện tích từ 10-15m<sup>2</sup> , tùy điều kiện nông hộ mà diện tích có thể thay đổi cho phù hợp.

- Mức nước sâu 20-25cm.

- Tỉ lệ đực:cái: 1:1.
- Mật độ thả: 3-5 cặp/m<sup>2</sup> .

- Trước khi đẻ ếch đực kêu báo hiệu gọi ếch cái và sau trận mưa rào ếch thường đẻ vào gần sáng.

- Khi ếch đẻ phải giữ thật yên tĩnh để đàn ếch đẻ trong thời gian dài.

- Nếu không có mưa ta tiến hành kích thích bằng cách tạo mưa nhân tạo hay kích nước.

- Để cho ếch đẻ đồng loạt ta có thể sử dụng kích dục tố để kích thích. Thuốc kích thích thường dùng là HCG, tiêm với liều lượng 1 lọ/3kg ếch cái.

- Khi ếch đẻ xong ta có thể bắt ếch bố mẹ ra tiếp tục nuôi vỗ.

- Trứng thụ tinh tốt có cực động vật rõ rệt (màu đen), trứng không có cực động vật là trứng ung (hư).

- Tỷ lệ thụ tinh 70-80%.

\* Chú ý nếu đưa trứng đi nơi khác ấp không được lật ngược

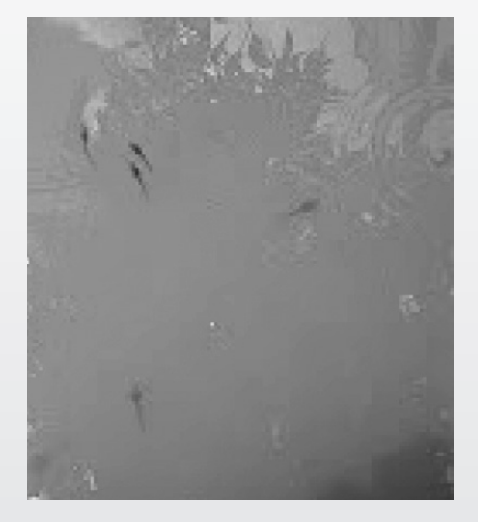

mảng trứng, cực động vật phải hướng về phía trên.

#### **3. Ương ếch giống:**

Trứng sau khi đẻ 24 giờ thì nở thành nòng nọc. Sau 48 giờ nòng nọc bắt đầu

ăn thức ăn bên ngoài. Vào lúc này ta nên bổ sung trứng nước làm thức ăn cho ếch với lượng 100- 200g/10.000 nòng nọc.

Sau 3 ngày: cho nòng nọc ăn trùng chỉ, cá tạp xay nhuyễn, thức ăn công nghiệp dạng bột cho ăn với lượng 15-30% trong lượng.

Sau 21-25 ngày nòng nọc bắt đầu rụng đuôi thành ếch con. Giai đoạn này cho ếch ăn thức ăn công nghiệp với lượng 10-15% trọng lượng.

Sau 45 ngày ương ếch đạt kích cỡ 5-6g/con ta có thể bán giống hoặc chuyển sang nuôi thương

10

# Kỹ Thuật Nuôi Ếch

Khoa hoc  $\&$  Ûng dụng  $\overbrace{ }$  Tri thức  $\&$  Ûng dụng

phẩm.

Trong suốt quá trình ương nên thường xuyên thay nước, vệ sinh bể ương 2 ngày/lần, định kỳ trộn thêm vitamin, men tiêu hóa cho ếch.

#### **III. NUÔI ẾCH THỊT: (trong bể xi măng hay trong bể lót bạt)**

**1. Xây dựng bể nuôi:** 

Có thể tận dụng đất dư thừa trong vườn làm bể hoặc chuồng heo đã bỏ nuôi để nuôi ếch.

- Bể nuôi ếch có diện tích trung bình 6-10m<sup>2</sup> , tường cao 1,2-1,5m, có lưới đậy để tránh ếch nhảy ra, hạn chế ánh nắng trực tiếp và làm tăng nhiệt độ. Đồng thời, tránh kẻ thù gây hại như: rắn, mèo, chuột, chim…

- Đáy bể nên làm hơi nghiêng để dễ thay nước.

Chú ý, bể nuôi ếch không nên che mát hoàn toàn. Trong bể nuôi nên làm những ụ đất hoặc phao (bè) nổi trên mặt nước đủ cho tất cả ếch trong bể có thể trú ngụ.

- Mực nước trong bể nuôi 20 - 25cm. Nên thường xuyên phun nước tưới cho ếch, nhất là vào lúc trưa nắng.

**2. Chọn giống và mật độ thả nuôi:**

Ếch cạnh tranh thức ăn rất cao

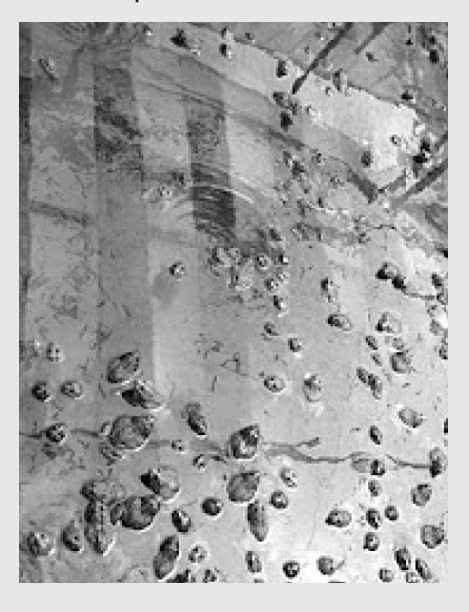

dẫn đến phân đàn mạnh và ăn thịt lẫn nhau. Nên chọn đàn ếch cùng ngày tuổi và cùng kích thước, khỏe mạnh, màu sắc tươi sáng, không bị xây xát, dị tật và thả với mật độ hợp lý là hết sức quan trọng và quyết định năng suất sau này.

- Ếch giống cỡ 5-6g/con, đảm bảo chất lượng và quen ăn thức ăn viên.

- Ếch 5-70g/con: thả 150-200 con/m<sup>2</sup> .

- Ếch 70-150g/con: thả 100- 150con/m<sup>2</sup> .

- Ếch 150g/con trở lên: thả 80- 100 con/m<sup>2</sup>.

- Trước khi thả giống nên tắm ếch bằng nước muối 3% trong 15 phút.

#### **2.3. Thức ăn và cách cho ăn:**

Hiện nay thức ăn sử dụng nuôi ếch hoàn toàn là thức ăn công nghiêp loại dành cho cá giống, cá da trơn, cá rô phi: có hàm lượng đạm từ 22-40%.

Thức ăn được rãi đều khắp bể nuôi, tránh cho ăn tập trung một chổ ếch giành thức ăn sẽ cắn nhau.

Cho ếch ăn nhiều lần trong ngày.

Ếch ăn mạnh vào lúc chiều tối và đêm nên ban ngày cho ếch ăn ít, tập trung thức ăn vào tối và đêm cho ếch. Định kỳ bổ sung thêm vitamin C, men tiêu hóa để giúp ếch tăng cường sức khỏe hạn chế dịch bệnh và tiêu hóa tốt thức ăn.

Ngoài ra cũng cần phải lựa chọn khích cỡ thức ăn và hàm lương đạm cho phù hợp với sự phát triển của ếch.

#### *Bảng cho ăn theo kích cỡ ếch*

*nuôi*

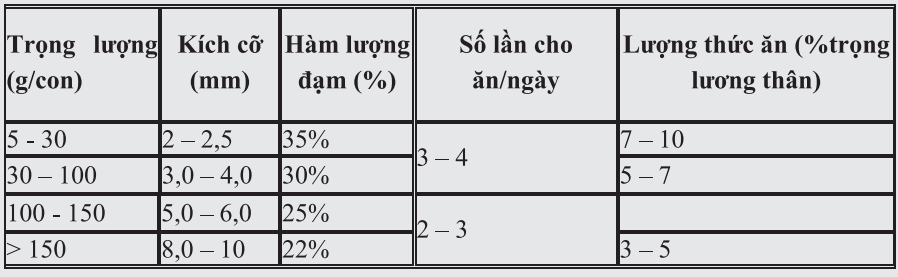

#### **2.4. Chăm sóc quản lý:**

Thường xuyên san thưa và phân cỡ đàn ếch để tránh trường hợp con lớn ăn con nhỏ.

Hằng ngày theo dõi mọi hoạt động của ếch: Mức ăn, tốc độ lớn, tình hình bệnh để kịp thời xử lý khi có tình huống xảy ra.

Định kỳ hàng ngày thay nước, vệ sinh bể nuôi.

Thường xuyên trộn men tiêu hóa + vitamin giúp ếch tăng sức đề kháng và phòng bệnh đường ruột.

Có thể định kỳ 7 ngày dùng Iodine để tắm ếch với liều lượng 1ml/1m<sup>3</sup> nước (ngâm qua đêm).

#### **2.5. Thu hoạch và vận chuyển:**

Sau khi thả giống nuôi được 2,5- 3 tháng ếch đạt 150-300g/con (ếch Thái) thì có thể tiến hành thu hoạch bán ếch thịt.

- Cho ếch ngừng ăn trước khi thu hoạch 10-12 giờ.

- Tháo cạn nước trong bể nuôi rồi dùng vợt xúc hoặc thu bằng tay.

- Dùng hộp xốp có lỗ thông hơi và bèo tây hoặc dùng túi nilông có nước để vận chuyển ếch.

Vợt xúc, các dụng cụ dùng để chứa đựng ếch phải nhẵn, hạn chế bị sây sát.

#### **Quang Thoại (Trung tâm Khuyến nông tỉnh Bạc Liêu)**

Khoa hoc  $\&$  Üng dung  $\bigcap_{n\in\mathbb{N}}\mathbb{N}$  Hồi  $\&$  Đán

### Xem hình ảnh, âm nhạc, video và PDF trên màn hình desktop của Windows 8

Windows 8 có thể mở nhiều loại tập tin trong giao diện Metro mặc định của nó. Tuy nhiên, nếu bạn đang ở màn hình desktop và bấm đôi chuột vào các tập tin media bạn sẽ thấy một chương trình xem media xuất hiện với chế độ toàn màn hình (FullScreen). Điều này sẽ gây cho bạn không ít rắc rối, chính vì vậy, để khắc phục tình trang này, bạn chỉ cần thay đổi chương trình phát media mặc định của Windows 8 là xong.

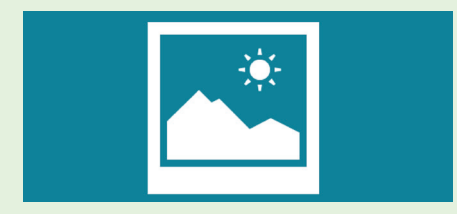

#### **1/ Thay đổi chương trình mặc định trong Windows 8**

Bạn có thể thay đổi các chương trình xem tập tin mặc định trong Windows 8 thông qua cửa sổ Default Programs bằng cách : nhấn phím Windows, gõ Default và ô tìm kiếm và nhấn Enter.

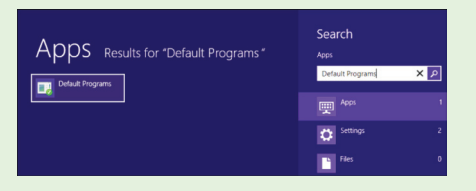

Từ cửa sổ Default Programs, bạn nhấn chuột vào liên kết Set your default programs để làm xuất hiện cửa sổ Set Default Programs.

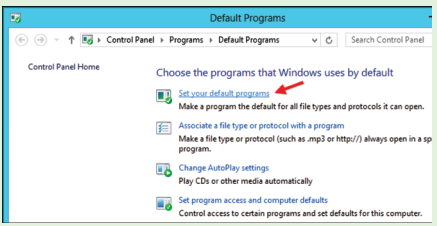

Từ cửa sổ Set Default Programs, bạn cuộn trong khung bên trái rồi chon Windows Photo Viewer sau đó nhấn chuột vào tùy chọn Set this program as default trong khung bên

12

phải. Điều này sẽ yêu cầu Windows 8 mở các tập tin hình ảnh bằng ứng dụng Windows Photo Viewer và không bật sẵn chế độ toàn màn hình.

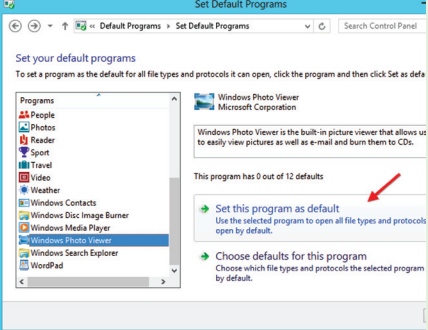

Tương tự, với các tập tin video, ban có thể chon Windows Media Player từ khung bên trái rồi nhấn chuột vào tùy chọn Set this program as default trong khung bên phải để yêu cầu Windows 8 mở các tập tin video bằng Windows Media Player và không tự bật sẵn chế độ toàn màn hình.

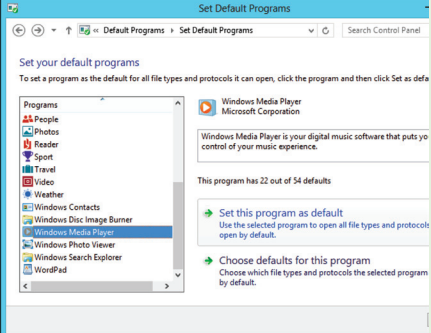

Các tập tin tài liệu PDF cũng thuộc dạng được mở ở chế độ toàn màn hình theo mặc định. Tuy nhiên, Microsoft không cài đặt sẵn một ứng dụng cho phép bạn xem nội dung của các tập tin PDF. Do đó, bạn phải tải về và cài đặt thêm các tiện ích xem PDF như : Sumatra PDF (http://blog.kowalczyk.info/software/ sumatrapdf/free-pdf-reader. html), Foxit Reader (http://www. foxitsoftware.com/Secure\_PDF\_ Reader), PDF-XChange Viewer (http://www.tracker-software.com/

product/pdf-xchange-viewer), hoặc Adobe Reader (http://get.adobe. com/reader).

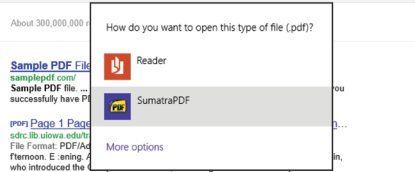

Sau khi cài đặt xong chương trình đọc PDF, bạn có thể chọn nó là chương trình mặc định trong Defaut Programs.

Lưu ý, trong bài viết này, chúng ta sẽ tận dụng Windows Photo Viewer và Windows Media Player để làm các ứng dụng mặc định, tuy nhiên, nếu muốn bạn cũng có thể cài đặt và sử dụng các ứng dụng khác - chẳng hạn như VLC để xem video hoặc IrfanView để xem hình ảnh và thiết lập chúng như là ứng dụng mặc định. Mặc dù vậy, nếu bạn đang sử dụng Windows RT trên một thiết bị ARM, bạn sẽ không thể cài đặt bất kỳ ứng dụng máy tính để bàn của bên thứ ba.

#### **2/ Mở các tập tin trong các ứng dụng khác nhau**

Nếu cách thức nêu trên chỉ cho phép mở một tập tin trong một ứng dụng cụ thể khi bạn nhấn đôi chuột vào nó thì cách thứ sau đây sẽ giúp bạn chọn lựa ứng dụng đế mở một tập tin. Tất nhiên, ban phải chon ứng dụng tương ứng với tập tin sắp mở. Cách thực hiện như sau : trong Windows Explorer, bấm chuột phải vào tập tin cần mở rồi chọn Open With sau đó chọn Choose default program.

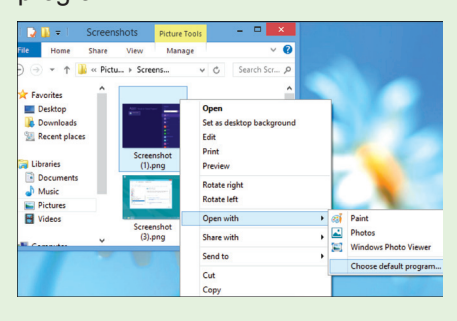

#### **Võ Xuân Vỹ**

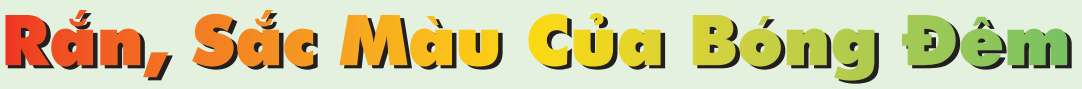

Hỏi  $\&$  Đán

Với hơn 200 loài rắn đã được tìm thấy và công bố ở Việt Nam trong đó gồm 22 loài rắn biển và 184 loài rắn sống trên đất liền đã cho thấy sự đa dạng không chỉ về số lượng mà còn chủng loại rắn phân bố khắp nơi ở Việt Nam.

Rắn được xem như là loài động vật độc ác, qủi quyệt và chết chóc đối với con người. Nhưng trong y học loài rắn quấn quanh cây gậy tượng trưng cho sự khôn ngoan, khả năng chữa trị bệnh và kéo dài tuổi thọ. Trong biểu tượng của ngành dược học cũng sử dụng con rắn này nhưng nó quấn quanh một cái ly có chân cao. Chiếc ly tượng trưng cho chén thuốc của Nữ thần sức khỏe Hygia, bên trong có chứa đựng chất dịch được chiếc xuất từ các loại cây cỏ. Con rắn tượng trưng cho sức khỏe và sự trẻ trung. Đối với các nhà nghiên cứu Bò sát loài rắn không chỉ là vẻ đẹp bên ngoài, là đối tượng nghiên cứu để phân loại, tìm kiếm, phát hiện ra những loài mới cho khoa học, mà nó còn là mắt xích sinh học cực kỳ quan trọng, đóng một vai trò cân bằng sinh thái trong hệ sinh thái của chúng ta. Thực tế cho thấy, các loài rắn ở Việt Nam chỉ có khoảng trên dưới 30 loài có nọc độc chết người sống trên đất liền và 22 loài rắn biển. Số còn lại không phải là loài rắn độc hoặc ít độc đối với con người.

Nhân dịp năm con rắn () Báo xuân Đồng Nai xin giới thiệu một số loài rắn có màu sắc ấn tượng được ghi lại trong thiên nhiên hoang dã ở Việt Nam. Qua đó nhằm nâng cao ý thức bảo vệ, bảo tồn đa dạng sinh học đối với thiên nhiên Việt Nam.

#### **1. Rắn sọc đốm đỏ**  *Oreocryptophis porphyraceus*

Được xem như một trong những loài rắn có sắc màu rực rỡ nhất ở Việt Nam và cũng là loài sống ở những nơi gần với nóc nhà của chúng ta. Loài này thường kiếm ăn ở bìa rừng dọc theo các con suối thuộc vùng núi cao. Thích hoạt động vào sáng sớm hoặc hoàng hôn. Thức ăn chủ

yếu là các loài lưỡng cư và thú gặm nhấm nhỏ. Đẻ khoảng 2 - 7 trứng. Trứng thuôn dài có vỏ dai màu trắng. Chính vì vẻ đẹp rực rỡ của chúng và hoàn toàn vô hại với con người đã khiến chúng bị săn đổi ráo riết để buôn bán và nuôi làm cảnh. Hiện nay loài này đã được đưa vào sách đỏ Việt Nam.

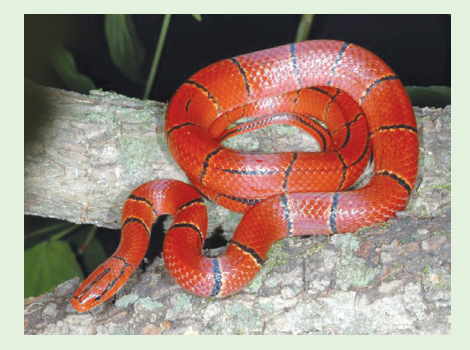

#### **2. Rắn lục miền nam**  *Viridovipera vogeli*

Được xem là trong những kẻ săn đêm siêu phàm và khôn ngoan nhất trong các loài rắn. Trong bóng đêm mịt mùng của các cánh rừng mưa nhiệt đới loài rắn lục miền nam này dùng khả năng cảm nhiệt trong đêm tối để bắt các con mồi. Nó tìm kiếm một gốc cây nhỏ cuộn tròn vào các cành cây nằm gần sát mặt đất và kiên nhẫn chờ đợi con mồi đi ngang qua. Chi với một cú đớp những chiếc răng sắc nhọn của nó sẽ khiến con mồi không có cơ hội thoát thân. Đây là loài rắn độc và rất nguy hiểm không chỉ đối với con người mà ngay cả một con nai rừng ngơ ngác.

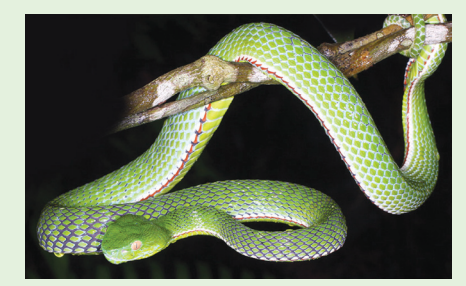

**3. Rắn lục núi** *Ovophis monticola*

Là một loài rắn cực độc đối với các loài động vật máu nóng, nhưng kẻ mù màu này lại tỏ ra hết sức khờ khạo dưới ánh sáng ban ngày

#### **Bài ảnh: Phùng Mỹ Trung – Lê Anh Tuấn**

nên chúng ta rất khó có cơ hội gặp chúng. Lẩn trốn ban ngày và kiếm ăn ban đêm nơi các vũng nước nhỏ đọng trong các khu rừng thường xanh là phương cách tồn tại hữu hiệu nhất mà tổ tiên của chúng đã truyền lại. Với nhiều màu sắc thay đổi khác nhau theo từng sinh cảnh sống ở các khu vực có độ cao trên 800m. Nhưng những vệt vảy đen trên đỉnh đầu của nó rất khó để nhầm lẫn với bất cứ loài nào thuộc giống Oviphis ở Việt Nam.

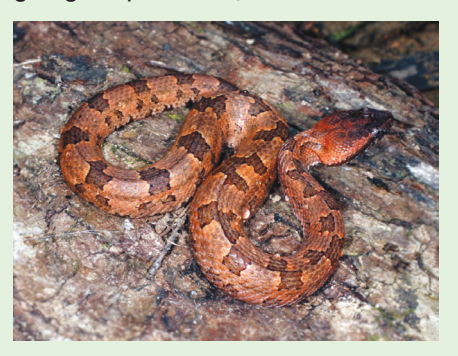

#### **4. Rắn hổ mây gờ** *Pareas carinatus*

Ở Khu BTTN Vĩnh Cửu khi nhiệt độ ban đêm giảm xuống, cơ thể con người đã bắt đầu cảm nhận được cái lạnh của màn sương đêm buông xuống, thì cũng là lúc loài này bò ra khỏi hang nơi nó lẩn trốn ban ngày đi kiếm ăn. Những loài ếch cây Rhacophorus và các loài nhái nhỏ sẽ là những miếng mồi ngon lành của nó. Loài này rất ít gặp ban ngày nhưng rất dễ nhận diện loài rắn không độc này trong đêm với lớp vảy màu nâu nhạt, lớp vảy nằm sát phần bụng có màu nâu đậm, viền mắt ngoài màu đỏ rực khi ánh đèn phản chiếu trong đêm tối. Là loài rắn có kích thước nhỏ, nhút nhát, phân bố rộng nhưng số lượng cá thể của loài này không còn nhiều trong tự nhiên .

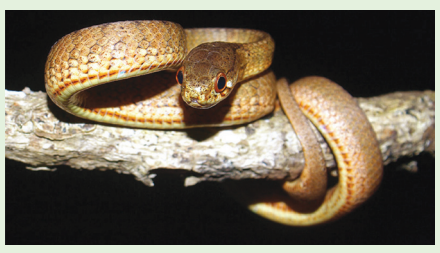

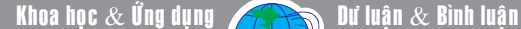

# Tạo ổ đia phục hồi trong Windows 8

Windows 8 có một tính năng mới cho phép tạo một ổ đĩa phục hồi, vì thế bạn có thể truy cập các công cụ xử lý sự cố và sửa chữa các vấn đề mà không cần phải khởi động vào Windows. Khi bạn khởi động ổ đĩa này, bạn sẽ nhân được các tùy chọn để khởi động lại, thiết lập, khôi phục máy tính bằng cách sử dụng một hệ thống tương ứng đã tạo ra trước đó, có nghĩa là sử dụng một hệ thống tập tin hình ảnh cụ thể và các tùy chọn sửa chữa tự động khác nhau. Bên cạnh đó, người dùng cũng có thể thực hiện xử lý sự cố nâng cao bằng cách sử dụng Command Prompt.

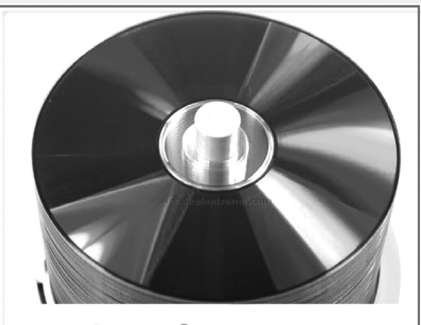

# Windows 8

**Để tạo ra một ổ đĩa phục hồi trong Windows 8 bạn thực hiện theo các bước dưới đây:**

**Bước 1:** Kết nối một ổ đĩa USB vào máy tính của bạn và sao lưu tất cả dữ liệu trước khi tiến hành bước tiếp theo, để tránh dữ liệu bị xóa vô ít trong quá trình làm công việc này.

**Bước 2:** Chuyển sang chế độ màn hình desktop, nhấn tổ hợp phím Windows + R tại tại khung Open trong hộp thoại Run xuất hiện và gõ lệnh control.exe, sau đó nhấn vào phím Ok (hoặc Enter) để khởi động Control Panel.

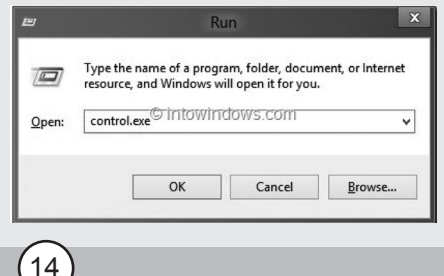

**Bước 3:** Ở đây, tại mục View by thay đổi chế độ xem Category > Small Icons để xem tất cả các công cụ và các tùy chọn.

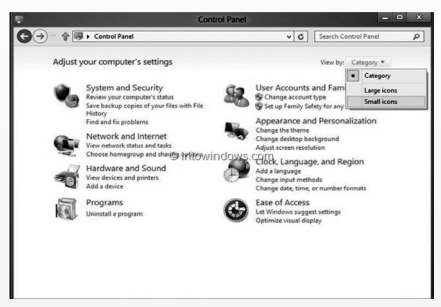

Tại giao diện All Control Panel Items xuất hiện, bạn click vào Recovery để khởi động cửa sổ Recovery.

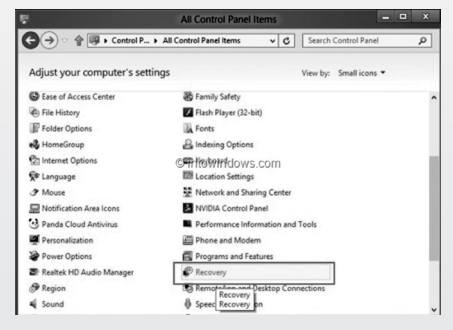

**Bước 4:** Tiếp theo, tại cửa sổ Recovery nhấn vào mục Create a recovery drive để tạo một tùy chọn ổ đĩa phục hồi. Lúc này nhấn Yes để kiểm soát tài khoản người dùng nhanh chóng khởi động một "thuật sĩ" phục hồi ổ đĩa và bạn tiến hành nhập mật khẩu quản trị nếu được chương trình yêu cầu.

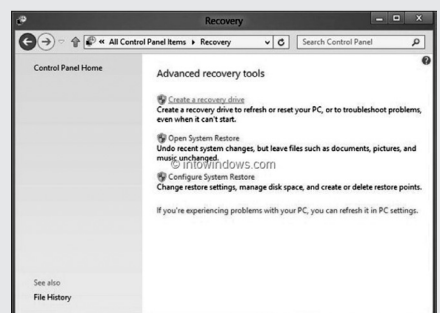

**Bước 5:** Nhấp vào nút Next, để chương trình quét máy tính tìm tất cả các ổ đĩa USB đang kết nối.

**Bước 6:** Trong màn hình tiếp theo, chọn ổ đĩa USB mà bạn muốn

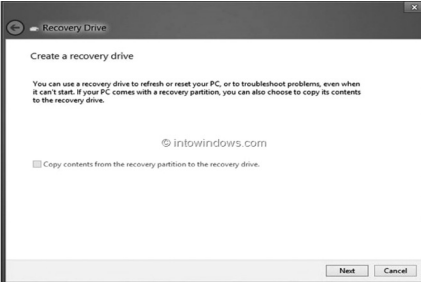

sử dụng làm ổ đĩa phục hồi và sau đó nhấp vào nút Next > Create. Lúc này Windows sẽ chuyển các tập tin cần thiết vào ổ đĩa và ổ đĩa phục hồi của bạn sẽ có thể sẵn sàng phục vụ chỉ trong một vài phút.

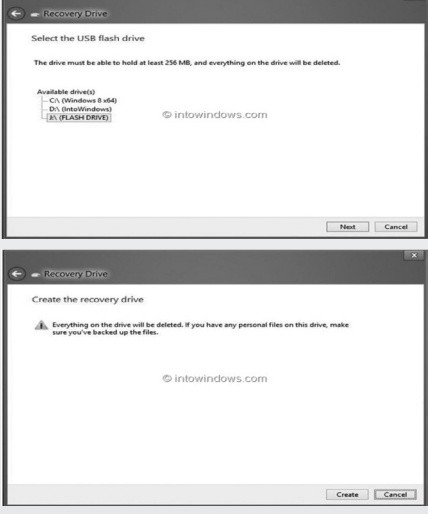

Khi tiến trình tạo ổ đĩa hoàn tất, bạn bấm nút Finish để kết thúc.

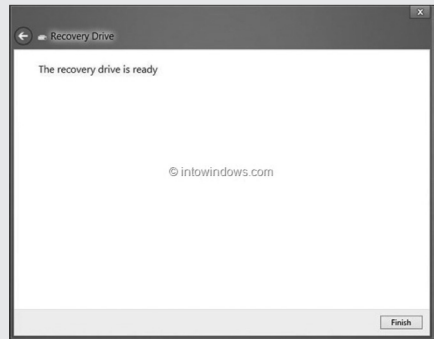

*\* Lưu ý:* Để khởi động từ ổ đĩa phục hồi, bạn cần phải kích hoạt USB khởi động trong BIOS và ổ đĩa phục hồi này không thể được sử dụng để cài đặt hệ điều hành Windows 8.

**Thành Trăm**

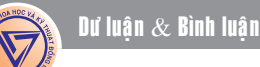

### 5 thư viện nhạc độc đáo cho **Windows Vista/Windows 7**

Nếu bạn là một fan hâm mộ âm nhạc, nhưng không có cách nào để cách dễ dàng có được thư viện âm nhạc mà bạn yêu thích. Với các ứng dụng "độc đáo" dưới đây bạn sẽ thực hiện được mong muốn ấy bất cứ lúc nào trên máy tính của bạn, luôn mang lại cho bạn một danh sách nhạc theo chủ đề tùy chon:

#### **1.UnsignedBandWeb.com Radio**

Hiển thị tên nghệ sĩ và bản nhạc đang phát trên sân khấu thư viện, đồng thời cho phép kiểm soát số lượng các bài mà bạn muốn phát lại. Bạn cũng có thể tùy chọn từ nhiều thể loại âm nhạc bao gồm Ska, Rock, Rap...

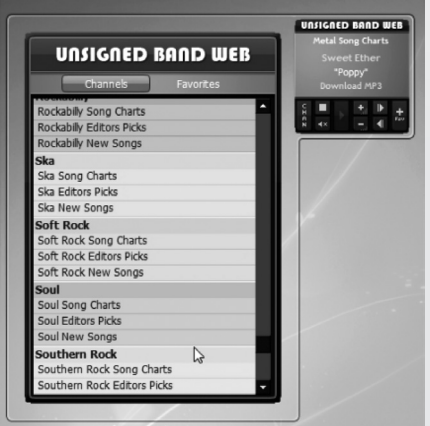

Tải tiện ích tại: http:// gallery.live.com/liveItemDetail. aspx?li=b1a092d1-474d-4b22- 91c4-e15786db39ef&=1&=1

#### **2. iTunes Accessory Gadget**

Tiện ích này cho phép bạn kiểm soát phát lại các bài nhạc và các thiết lập khác trong iTunes mà không cần phải mở toàn bộ ứng dụng iTunes.

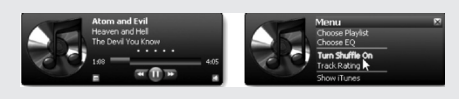

Tải về tại: http://gallery. live.com/liveItemDetail. aspx?li=609eb808-42e4-4c82- 897a-ceeae4a074bd&bt=1&pl=1

#### **3. ChroniX MetalRadio**

Nếu bạn là một fan hâm mộ nhiệt tình, ChroniX Radio sẽ là trợ thủ đắc lực những gì mà bạn muốn trên thư viện ăm nhạc. Tiện ích này tiện dụng cho phép bạn kiểm soát dòng và phát lại trong ba kênh: Aggression, Metal và Grit với nhiều âm điệu, tông khác nhau.

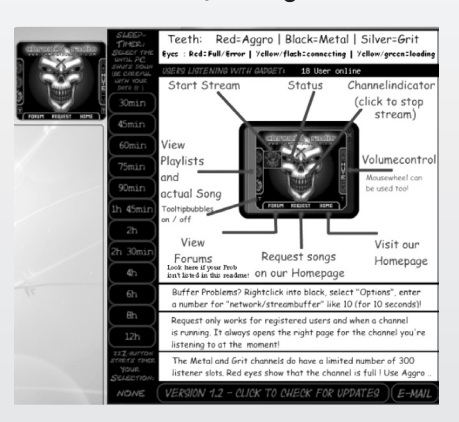

Tải về tại: http://gallery. live.com/liveItemDetail. aspx?li=5f6564e5-5807-42c0 bc8f-1c4013f0cea9&bt=1&pl=1

#### **4. iClassical Radio Player**

Đối với các fan của âm nhạc cổ điển thì tiện ích này cho phép bạn lựa chọn tùy thích nhiều dòng nhạc cổ điển từ nhiều trạm trực tuyến. Đặc biệt là bạn có thể chuyển biểu tượng ra màn hình desktop để có thể kích hoạt nhanh gọn bất cứ lúc nào.

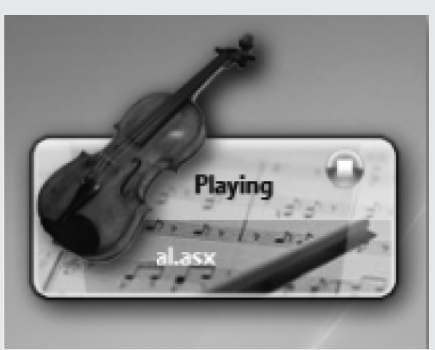

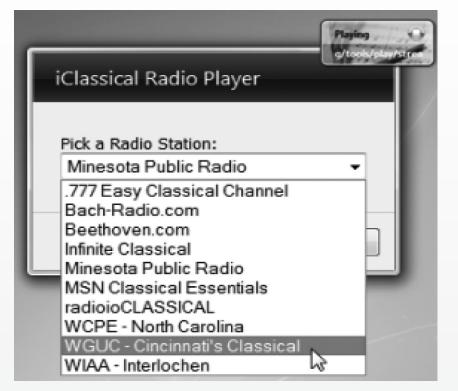

Tải về tại: http://gallery. live.com/liveItemDetail. aspx?li=78160e83-57c3-4fdb-93fe-28c2fda8c980&bt=1&pl=1

#### **5. Media Player Gadget**

Tiện ích này có mối quan hệ trực tiếp với thư viện Windows Media Player để dễ dàng tìm kiếm nó âm nhạc. Thông qua giao diện này, nó cũng sẽ hiển thị album ảnh nghệ thuật, thông tin theo dõi, và cho bạn hình tượng khi Play một bài hát. Tất nhiên là dễ dàng hơn nhiều để di chuyển so với việc mở các ứng dụng đầy đủ trên WMP.

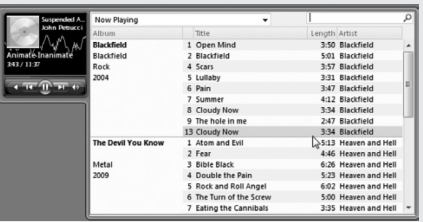

Tải về tại: http://gallery.live.com/ liveItemDetail.aspx?li=7333ab20- 11b8-4e85-afa9-f9360f38822b&bt  $=1$ &pl=1

#### **Thành Trăm (theo howtogeek)**

Khoa học  $\&$  Ứng dụng  $\sqrt{2\pi}$  Thông Tin Công Nghệ

## Làm chả không gian lưa trữ trong Windows 8

Windows 8 có rất nhiều tính năng mới mà người dùng có thể vô tình bỏ qua chúng. Ví dụ như Storage Spaces - một tiện ích mới cho phép bạn kết nối nhiều thiết bị lưu trữ dữ liệu (gắn trong và gắn ngoài) với nhiều giao tiếp khác nhau như : SATA, Flash USB, SCSI… vào máy tính của bạn và xem nó như một ổ đĩa "khổng lồ" duy nhất gọi là storage pool. Bạn cũng có thể phân chia không gian lưu trữ bằng cách đặt tên cho chúng, ví dụ : My Movie Space hoặc My Document… chức năng này hoàn toàn giống với định dạng thư mục truyền thống của Windows. Trong thức tế, nó không phải hoàn toàn chính xác để giúp mô tả các ổ đĩa cứng trong một storage pool. Các không gian trong Storage Spaces được định dạng với một hệ thống tập tin duy nhất làm cho tất cả các ổ đĩa cứng kết hợp không thề tiếp cận với Windows một cách thích hợp.

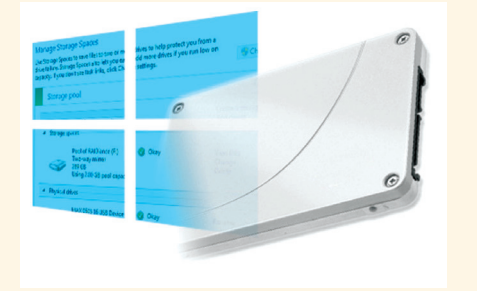

Đó là bởi vì các không gian trong Storage Spaces của Windows 8 được thiết kế để nhân bản dữ liệu lưu trữ vào các ổ đĩa khác trong storage pool nhằm giúp bảo vệ an toàn dữ liệu chống lại các mối đe dọa mất mát dữ liệu khi đĩa cứng chính của máy tính bị hỏng hóc mà không cần phải duy trì một ổ đĩa RAID chuyên dụng. Mặc dù Storage Spaces có sự sắp xếp dữ liệu không đơn giản nhưng nó làm tăng đáng kể khả năng cứu sống dữ liệu nếu một trong các ổ đĩa trong storage pool bị hỏng thì một bản sao khác của dữ liệu vẫn có sẵn (hoặc được tái tạo lại) từ một hoặc nhiều ổ đĩa khác trong storage pool.

Storage Spaces cũng cung cấp cho bạn các cách thức tiên dụng để quản lý các storage pool lớn với nhiều dữ liệu. Đặc biệt là các dạng dữ liệu tăng dần theo thời gian như phim, ảnh.

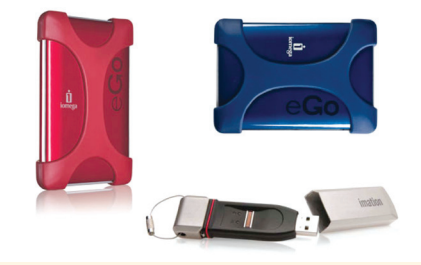

*Sử dụng Storage Spaces để chuyển đổi ổ đĩa cứng gắn ngoài vào ổ đĩa dự phòng ảo mà bạn có thể mở rộng khi cần thiết*

#### **1/ Tạo một storage pool**

Để tạo một storage pool mới, trước tiên bạn hãy chắc chắn rằng tất cả các thiết bị lưu trữ mà bạn muốn dùng được kết nối với máy tính, sau đó vào Control Panel bằng cách nhấn phím Windows, gõ control panel, và nhấn Enter. Chọn tùy chon Storage Spaces từ Control Panel, và chon Create a new pool and storage space.

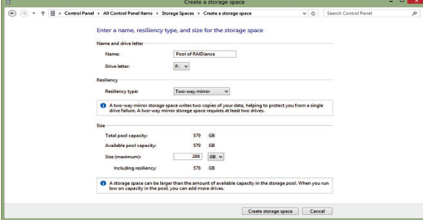

*Đặt cho không gian của bạn một tên dễ nhớ, và sau đó chọn một loại xác định khả năng phục hồi dữ liệu của bạn được sao* 

Windows 8 sẽ hiển thị danh sách các ổ đĩa đang kết nối với máy tính có tương thích với Storage Spaces. Chọn ổ đĩa mà bạn muốn đưa vào storage pool sắp tạo, lưu ý rằng Windows 8 sẽ định dạng chúng, có nghĩa là bạn sẽ bị mất vĩnh viễn bất kỳ dữ liệu đã được lưu trữ trong đó. Trước khi tạo ra một storage pool, hãy nhấp vào tùy chon View files bên cạnh mỗi ổ đĩa mà bạn muốn sử dụng, để kiểm tra nội dung của nó.

Nếu bạn không nhìn thấy một hoặc nhiều ổ đĩa của bạn được liệt kê, hãy kiểm tra lại xem chúng có được kết nối chính xác vào máy tính hoặc chúng có tương thích với Windows 8 hay không ?. Sau khi bạn đã chọn tất cả các ổ đĩa mà bạn muốn đưa vào storage pool, nhấn nút Create pool để xác nhận.

Tiếp theo, bạn cần đặt tên cho không gian lưu trữ đầu tiên trong storage pool, gán cho nó một ký tự ổ đĩa và dung lượng tối đa, chọn mức độ mong muốn của khả năng phục hồi dữ liệu. Đặt cho nó cái tên dễ nhớ, và không cần bận tâm nhiều về ký tự ổ đĩa hoặc dung lượng tối đa, bạn có thể thay đổi chúng sau này nếu cần thiết.

Cần chú ý đến việc thiết lập khả năng phục hồi, trong đó yêu cầu Windows 8 phải xử lý các dữ liệu thừa trên các ổ đĩa trong storage pool. Bạn có thể tạo các storage pool có độ đàn hồi nhằm chống lại khả năng một hoặc nhiều ổ đĩa hỏng hóc cùng một lúc, mặc dù khả năng phục hồi ở mức độ cao sẽ yêu cầu sử dụng nhiều ổ đĩa trong storage pool, bạn cần kiểm tra các mô tả của mỗi tùy chọn khả năng phục hồi để biết thêm chi tiết. Một khi bạn đã hài lòng với sự lựa chọn của mình, click vào nút Create storage space ở dưới cùng của menu, và Windows 8 sẽ định dạng không gian lưu trữ mới của bạn.

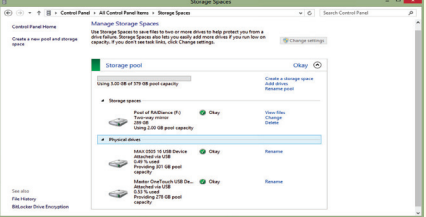

*chép như thế nào. Sau khi định dạng không gian mới, Windows 8 sẽ liệt kê các storage pool và không gian trong menu Storage Spaces.*

Nếu mọi việc suôn sẻ, bạn có thể vào menu Storage Spaces trong Control Panel, lúc này, bạn sẽ thấy thông tin của storage pool vừa tạo được liệt kê. Bạn có thể quay trở lại menu này bất cứ lúc nào nếu bạn muốn thay đổi các thông tin của storage pool ( ví dụ, đổi tên hoặc thêm ổ đĩa mới ), Tuy nhiên, bạn sẽ không thể thay đổi các thiết lập khả năng phục hồi mà không cần định dạng lại ổ đĩa và tạo ra một storage pool mới. Tất cả các không gian lưu trữ sẽ hiển thị như các ổ đĩa cứng trong Windows Explorer, vì vậy bạn sẽ cảm thấy thoải mái khi lưu trữ các tập tin giống như trên các ổ đĩa cứng gắn ngoài.

**Võ Xuân Vỹ (Theo Pcworld.com)**

#### Phát hành vào ngày 20 hàng tháng

Tổng biên tập: PGS.TS. Phạm Văn Sáng - Phó Tổng Biên Tập: ThS. Nguyễn Văn Liệt Thư Ký: KS. Đào Quang Giám - CN. Nguyễn Hùng Cường (Biên tập chính) Điện thoại: 0613.822.297 - Fax: 0613.825.585 - Email: nostdn@vnn.vn GPXB số: 007/GP.STTTT do Sở Thông Tin và Truyền Thông tỉnh Đồng Nai cấp ngày 14/3/2012. Số lượng in 5.000 bản. In tại CTY TNHH in L.B.T (ĐT: 0613.930.064)

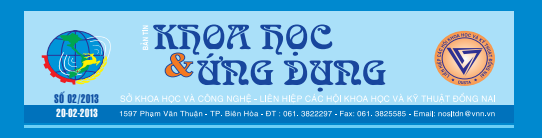